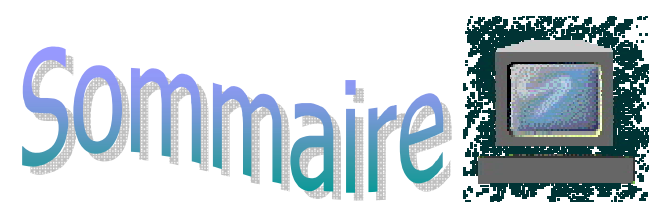

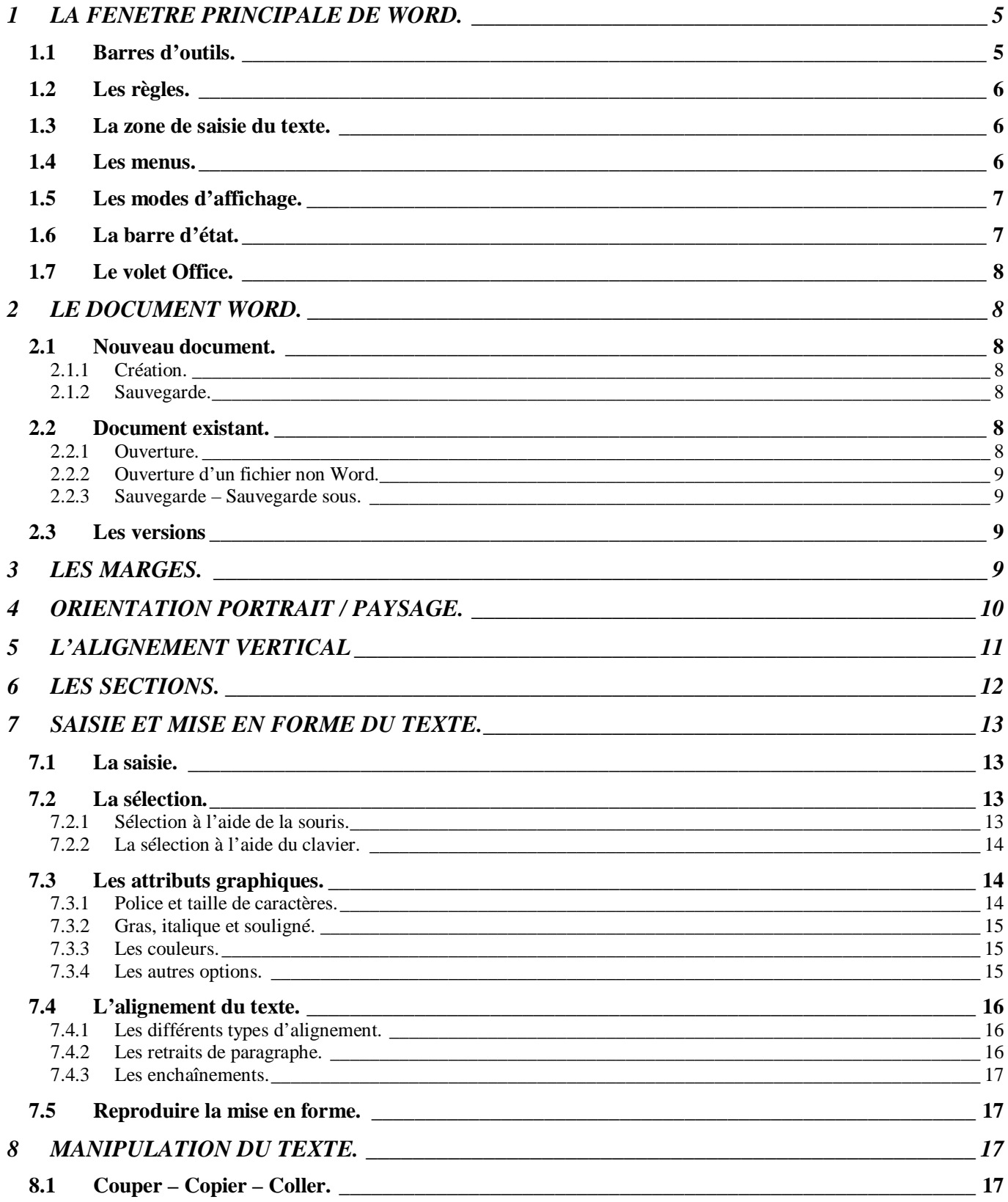

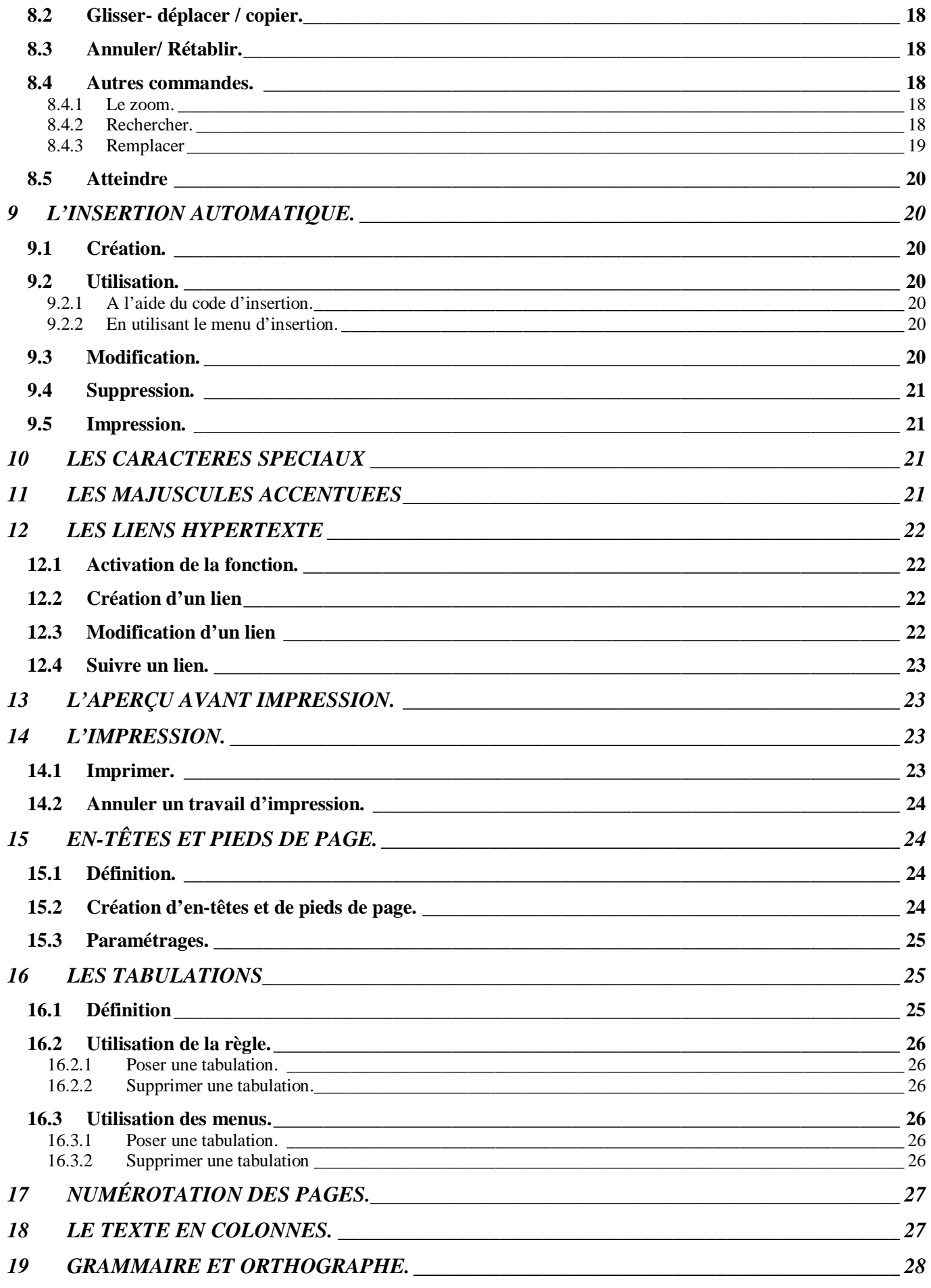

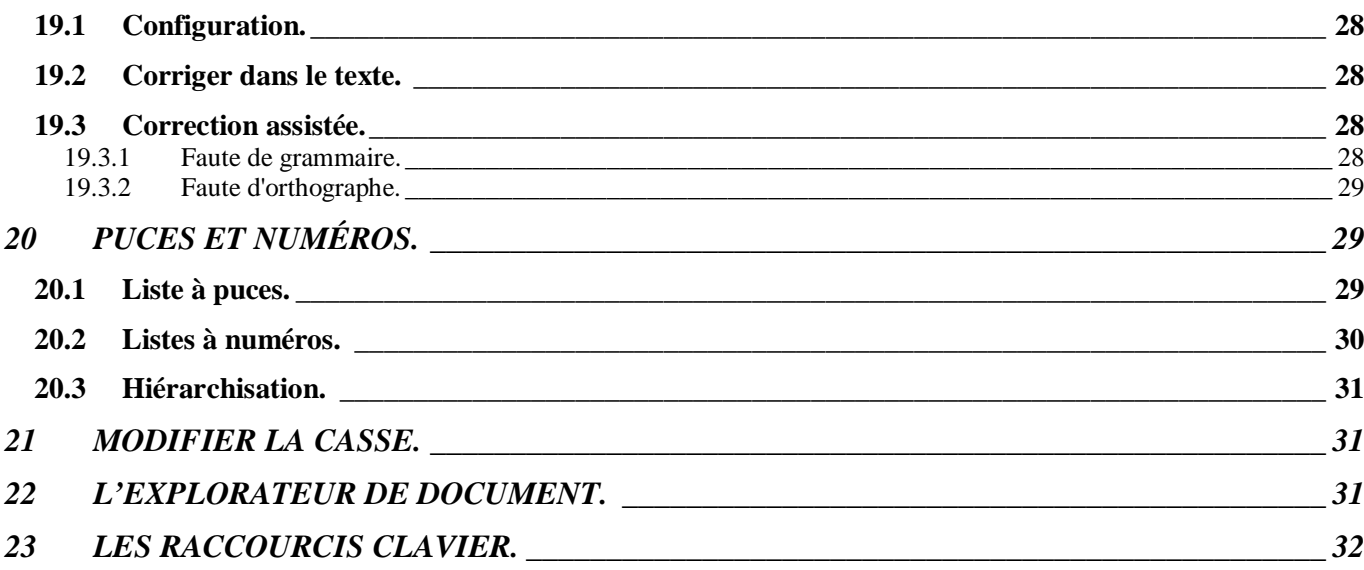

# **1 LA FENETRE PRINCIPALE DE WORD.**

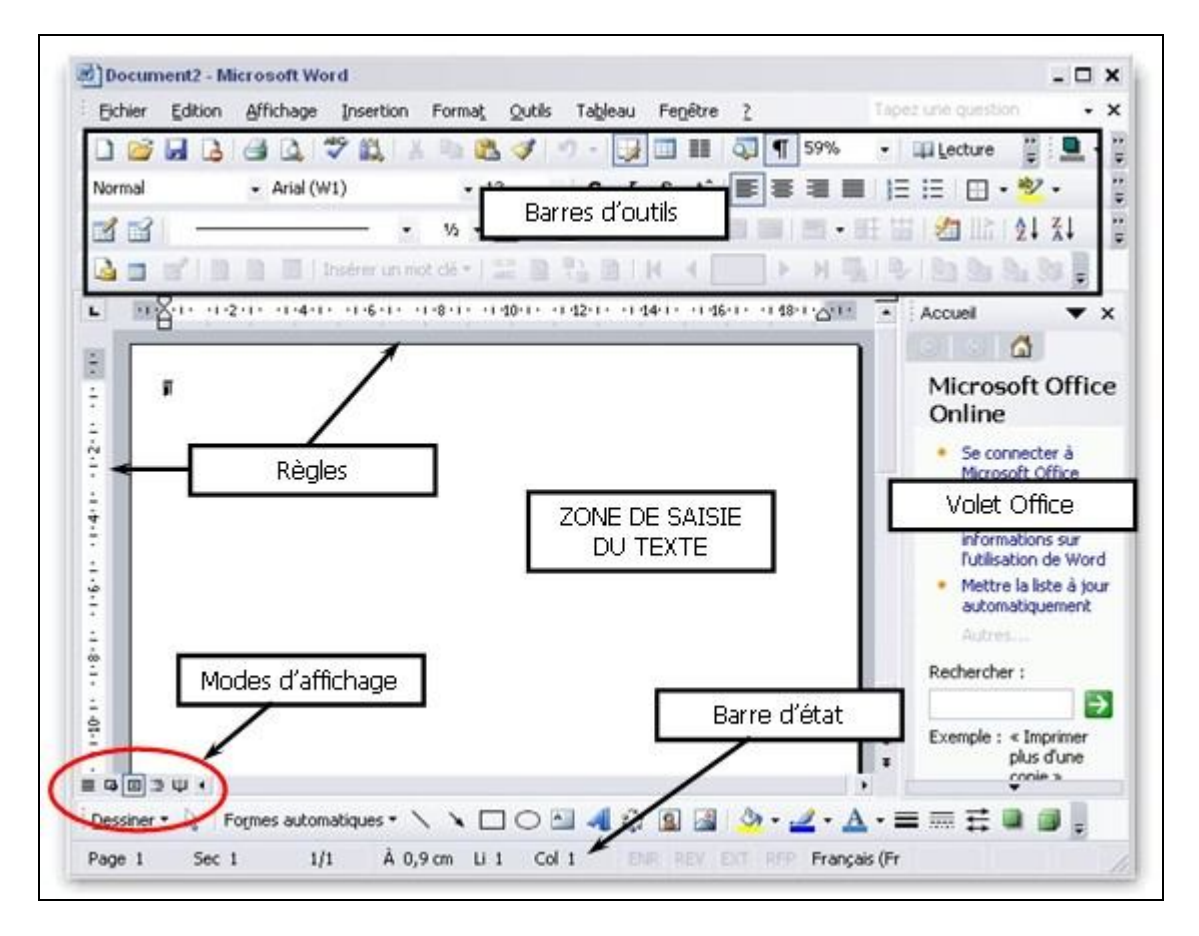

#### **1.1 Barres d'outils.**

Les différentes barres d'outils contiennent les commandes les plus fréquemment utilisées et permettent leur utilisation en un seul clic de souris. Toutes les commandes de Word ne sont pas disponibles par le biais des barres d'outils.

La gestion des barres d'outils (affichage et masquage) se fait par le menu *« Affichage » « Barres d'outils »*.

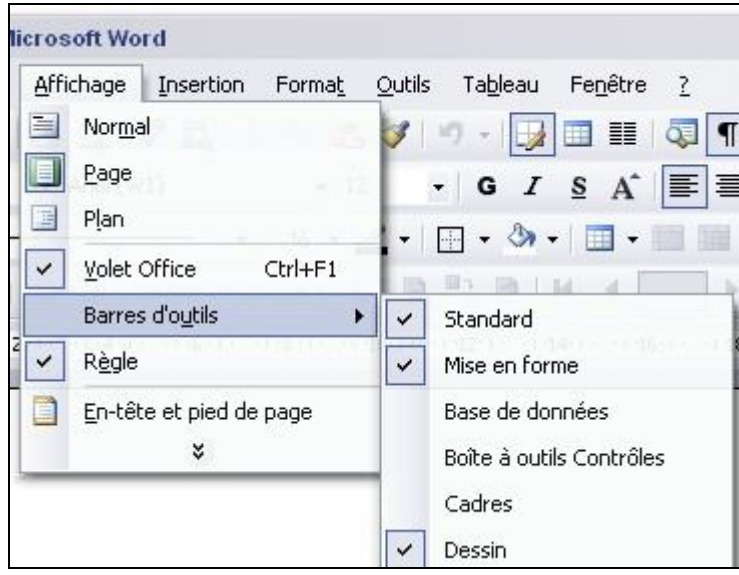

Les barres d'outils cochées sont affichées. Cliquer sur une barre d'outils cochée va la refermer, cliquer sur une barre d'outils non cochée va l'afficher.

Certaines barres d'outils sont contextuelles, c'est à dire qu'elles apparaissent et disparaissent en fonction du travail en cours.

Il est conseillé d'afficher les barres d'outils suivantes :

- **Standard**
- Mise en Forme
- Dessin
- Tableaux et Bordures

La barre d'outils « Dessin » est positionnée par défaut en bas de la fenêtre principale de Word.

## **1.2 Les règles.**

Permettent de positionner des objets avec précision à l'aide des règles verticales et horizontales. Les zones gris foncé servent à visualiser la largeur et la hauteur des marges verticales et/ou horizontales

Les règles verticales et horizontales peuvent être activées ou désactivées par le menu *« Affichage » « Règle »*

#### **1.3 La zone de saisie du texte.**

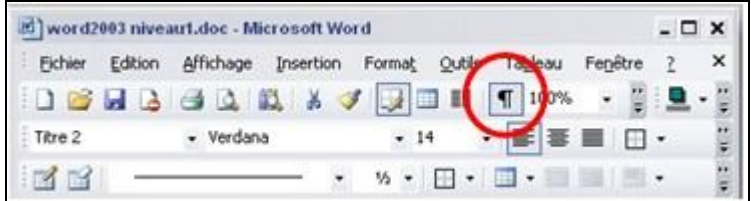

Il est possible de visualiser ou de masquer les caractères autres que les lettres, chiffres et signes saisis au clavier, en cliquant sur le bouton de la barre d'outils : il est conseillé d'activer cette option.

#### **1.4 Les menus.**

Dans Word, deux types de menus existent :

- Les menus généraux,
- Les menus contextuels.
- Les menus généraux sont accessibles à partir de la barre de menus en cliquant dessus.
- Les menus contextuels apparaissent en cliquant avec le bouton droit de la souris. Leur contenu change en fonction de la situation dans laquelle on se trouve lorsque le menu est appelé.

Les menus sont dits **« dynamiques »** et affichent les fonctions fréquemment utilisées et celles que Microsoft Office considère comme importantes. Pour voir le menu au complet, patientez cinq secondes sur le titre du menu ou cliquez sur la flèche pointant vers le bas au bas du menu.

Si cette option vous gêne, vous pouvez facilement la désactiver de la façon suivante :

- Cliquez sur *« Affichage » « Barre d'outils » « Personnaliser … »*
- Sélectionnez l'onglet « Options » puis cochez la case *« Toujours afficher les menus dans leur intégralité »*

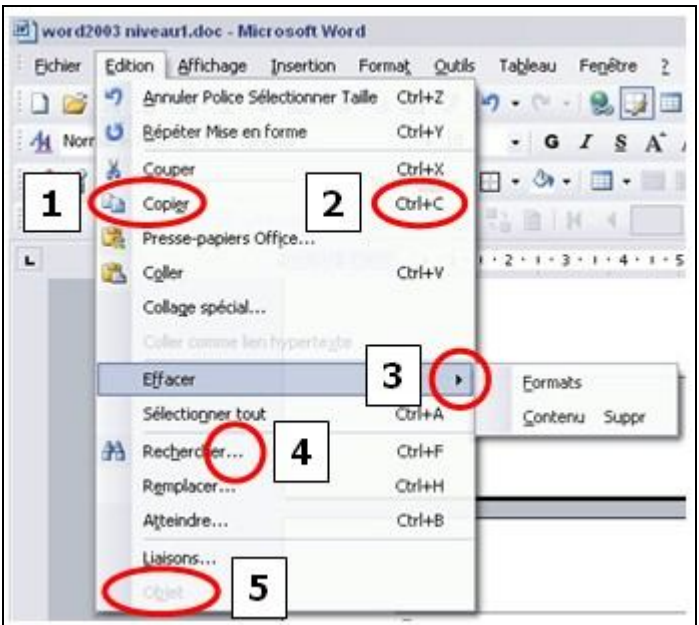

- **1** Aucun symbole derrière le texte commande du menu directe de la
- **2** Raccourci Combinaison des touches de raccourci clavier lorsqu'il existe.
- **3** Symbole «  $\triangleright$  » Affichage d'un sous menu.
- **4** Symbole « … » Affichage d'une boite de dialogue demandant des informations supplémentaires **5** Menu grisé Menu non disponible dans le contexte actuel.

## **1.5 Les modes d'affichage.**

Accessibles directement en cliquant sur le bouton correspondant ou par le menu *« Affichage »* 5 options sont proposées.

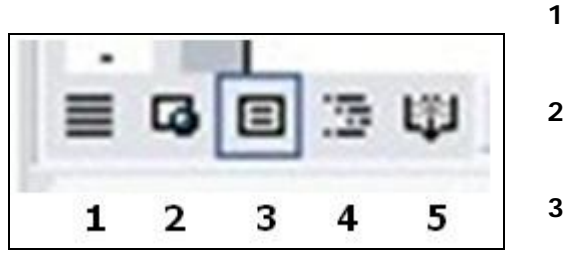

- **1** NORMAL Mise en forme et mise en page simples. L'affichage est plus rapide mais certaines mises en forme (colonnes) ne sont pas visibles à l'écran. **2** WEB Permet de travailler les pages Web en visualisant les arrière-plans, les graphiques, etc…, tels qu'ils apparaissent dans un navigateur Internet. **3** PAGE Permet de visualiser le texte, les graphiques et les tableaux tels qu'ils apparaissent en réalité. Il s'agit du mode de travail habituel avec Word. **4** PLAN Permet de visualiser la structure d'un document lorsque celle-ci est organisée en utilisant les feuilles de style et les titres.
	- **5** LECTURE Permet d'optimiser le mode d'affichage pour la lecture simple du document.

## **1.6 La barre d'état.**

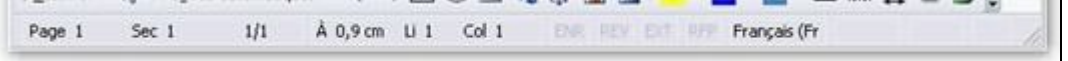

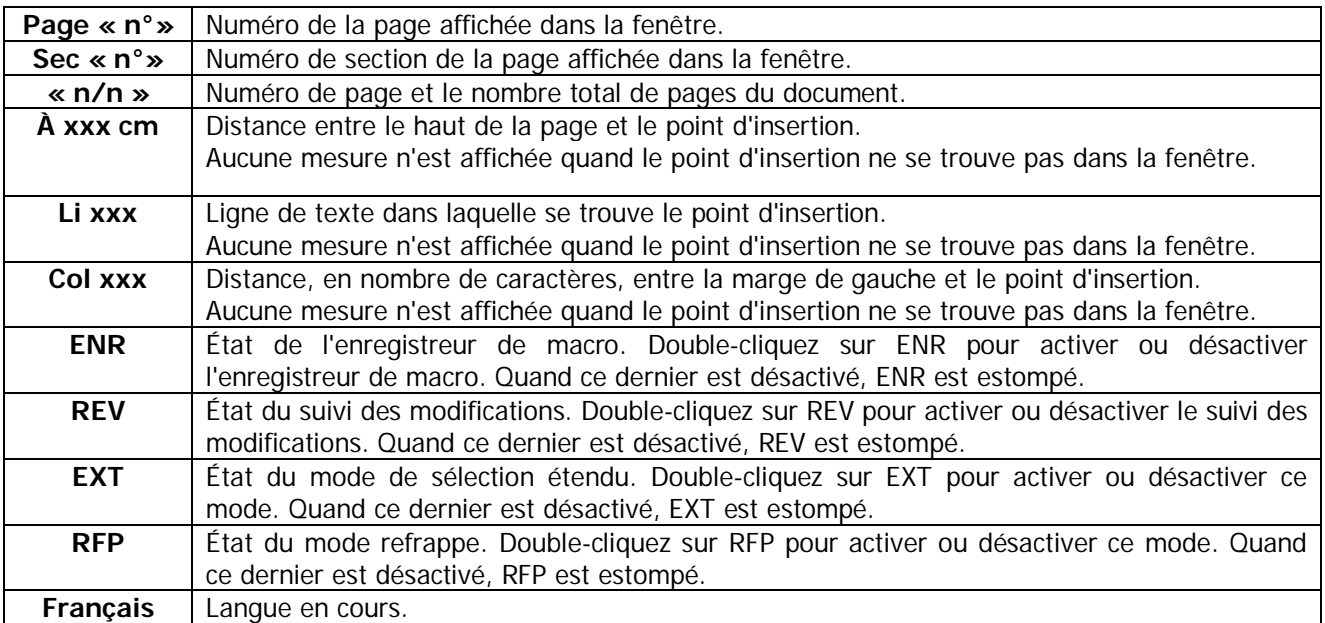

## **1.7 Le volet Office.**

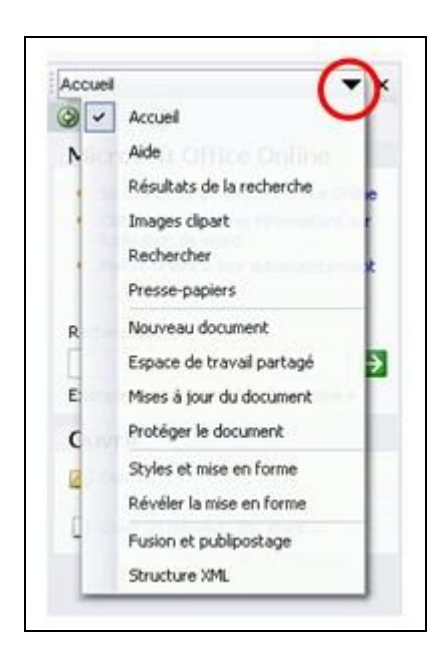

Pour afficher ou masquer le volet Office, cliquez sur le menu « Affichage » « Volet Office ».

De nombreuses informations sont affichées dans le volet Office qui dispose de menus spécifiques à certaines tâches.

Le contenu du volet Office est dynamique. Il change en fonction du contexte ou vous vous trouvez.

Il permet entre autre :

- De créer et rechercher des documents rapidement (volet Office Accueil),
- De formater les documents et d'afficher les styles utilisés dans un document ouvert (volet Office Styles et mise en forme),
- De simplifier les opérations de Copier-coller en collectant jusqu'à 24 éléments qui peuvent être affichés sous forme de miniature (notamment le texte et les graphiques),
- D'exécuter une recherche (volet Office Rechercher),
- De vous assister dans toutes les opérations de publipostage (volet Office Fusion et publipostage),

# **2 LE DOCUMENT WORD.**

#### **2.1 Nouveau document.**

#### **2.1.1Création.**

Pour créer un nouveau document vous pouvez, soit :

- Cliquer sur l'icône de Nouveau document
- Cliquer sur le menu *« Fichier » « Nouveau … »*
- Utiliser le raccourci clavier *ctrl + N*

#### **2.1.2Sauvegarde.**

Pour enregistrer un nouveau document, vous pouvez, soit :

- Cliquer sur l'icône d'enregistrement
- Cliquer sur le menu *« Fichier » « Enregistrer »*
- Utiliser le raccourci clavier *ctrl + S*

Lors du premier enregistrement de votre document, la boite de dialogue d'enregistrement standard de Windows apparaîtra.

#### **2.2 Document existant.**

#### **2.2.1Ouverture.**

Pour ouvrir un document Word existant, vous pouvez, soit :

Cliquer sur l'icône d'ouverture

- Cliquer sur le menu *« Fichier » « Ouvrir … »*
- Utiliser le raccourci clavier *ctrl + O*

Quelle que soit la méthode choisie, la fenêtre du sélecteur de fichier standard de Windows apparaîtra.

Il est aussi possible d'ouvrir directement un document Word en double cliquant dessus directement à partir de l'explorateur Windows.

Vous pouvez ouvrir plusieurs documents en même temps, mais un seul ne sera actif en avant plan. Pour basculer d'un document ouvert à un autre, cliquez sur *« Fenêtre »* et le nom du document à utiliser.

#### **2.2.2Ouverture d'un fichier non Word.**

Dans la zone *« Type de fichier »*, repérez et choisissez le logiciel qui a servi à créer le document ou l'extension du document à ouvrir (\*.wri, par exemple pour Write). Word proposera parfois une boîte de dialogue pour la conversion du fichier si cela est nécessaire.

Pour convertir le fichier ouvert dans le format Word, il faudra l'enregistrer en cliquant sur *« Fichier » « Enregistrer sous »* et indiquer le type de fichier « Document Word(\*.doc) ».

#### **2.2.3Sauvegarde – Sauvegarde sous.**

Pour enregistrer un document existant, vous pouvez, soit :

- Cliquer sur l'icône d'enregistrement
- Cliquer sur le menu « Fichier » « Enregistrer »
- Utiliser le raccourci clavier *ctrl + S*

Le document modifié remplacera le précédent.

Pour sauvegarder le document existant sous un autre nom ou sous un autre format que celui de Word (en faire une copie par exemple) cliquez sur *« Fichier » « Enregistrer sous… »* afin d'obtenir la boite de dialogue d'enregistrement de fichiers de Windows.

## **2.3 Les versions**

Si vous souhaitez obtenir un enregistrement des modifications apportées à un document, vous pouvez enregistrer plusieurs versions d'un document au sein du même document. Cette fonctionnalité vous permet en outre d'économiser de l'espace disque car Word n'enregistre que les différences qui existent entre les versions, au lieu d'enregistrer chaque version intégralement. Après avoir enregistré plusieurs versions du document, vous pouvez revenir à une version précédente et réviser, ouvrir, imprimer et supprimer des versions antérieures.

Pour utiliser cette fonctionnalité, cliquez sur *« Fichier » « Versions… »* puis sur le bouton *« Enregistrer »*. Les différentes versions du document apparaissent alors dans la liste des versions existantes et vous pourrez les gérer de manière indépendante les unes des autres.

# **3 LES MARGES.**

Les marges constituent une zone tout autour de chaque feuille dans laquelle on ne peut pas saisir de texte. Les valeurs des marges par défaut sont fixées à 2,5 cm pour les 4 marges. (haut – bas – gauche – droite).

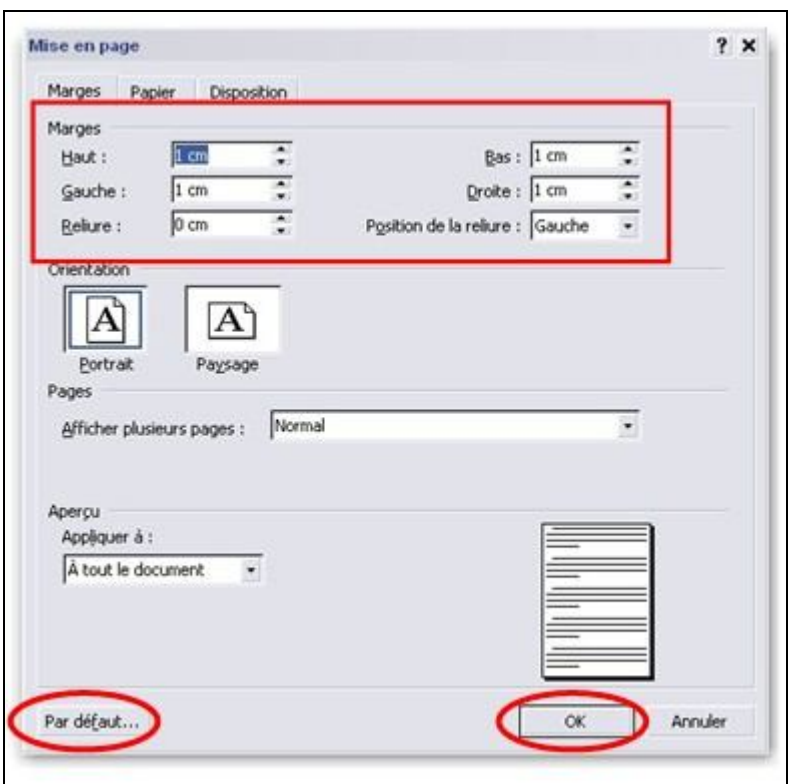

Pour modifier la valeur des marges :

Cliquez sur *« Fichier » « Mise en Page …».*

La valeur minimale des marges est fonction de l'imprimante utilisée. Afin d'éviter tout souci, une valeur de 1cm pour toutes les marges permet de s'assurer que les paramètres seront corrects pour la quasitotalité des imprimantes du marché.

Lorsque les valeurs souhaitées ont été modifiées, vous pouvez les appliquer :

- Soit uniquement au document en cours en cliquant sur le bouton *« Ok »*
- Soit les appliquer au document en cours et à tous les documents futurs en cliquant sur le bouton *« Par défaut »*. dans ce cas, les prochains documents créés conserveront les valeurs choisies.

# **4 ORIENTATION PORTRAIT / PAYSAGE.**

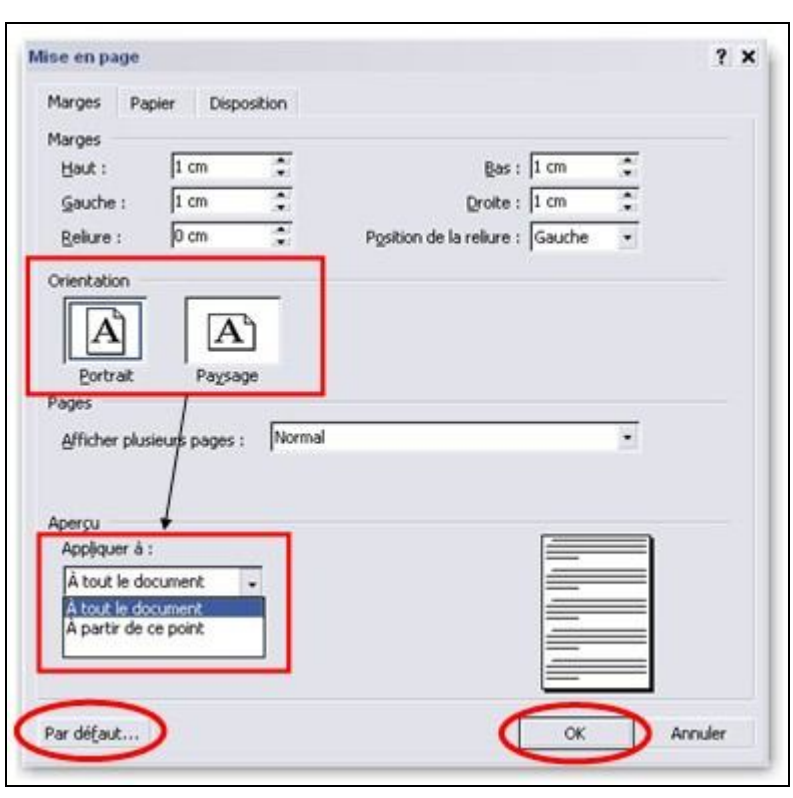

Pour modifier l'orientation des feuilles :

#### Cliquez sur *« Fichier » « Mise en Page …»*.

L'orientation peut être définie pour l'ensemble du document ou pour une partie seulement, dans ce cas, ce changement sera applique **« A partir de ce point »**, c'est à dire à partir de l'endroit ou se trouve le curseur lorsqu'il est fait appel a cette commande. Il est ainsi possible de panacher l'orientation des feuilles à l'intérieur d'un document, certaines étant en portrait et d'autres en paysage.

Lorsque l'orientation a été choisie, vous pouvez l'appliquer :

- Soit uniquement au document en cours en cliquant sur le bouton *« Ok »*
- Soit les appliquer au document en cours et à tous les documents futurs en cliquant sur le bouton *« Par défaut »*. dans ce cas, les prochains documents créés conserveront les valeurs choisies.

# $MCours.com$   $\frac{200}{200}$

# **5 L'ALIGNEMENT VERTICAL**

Par défaut, le texte saisi est aligné verticalement en haut de chaque page. Vous pouvez modifier cet alignement en cliquant sur *« Fichier » « Mise en page »* onglet *« Disposition »*.

L'étendue de cet alignement peut être modifié en changeant la valeur de la zone *« Appliquer à »*.

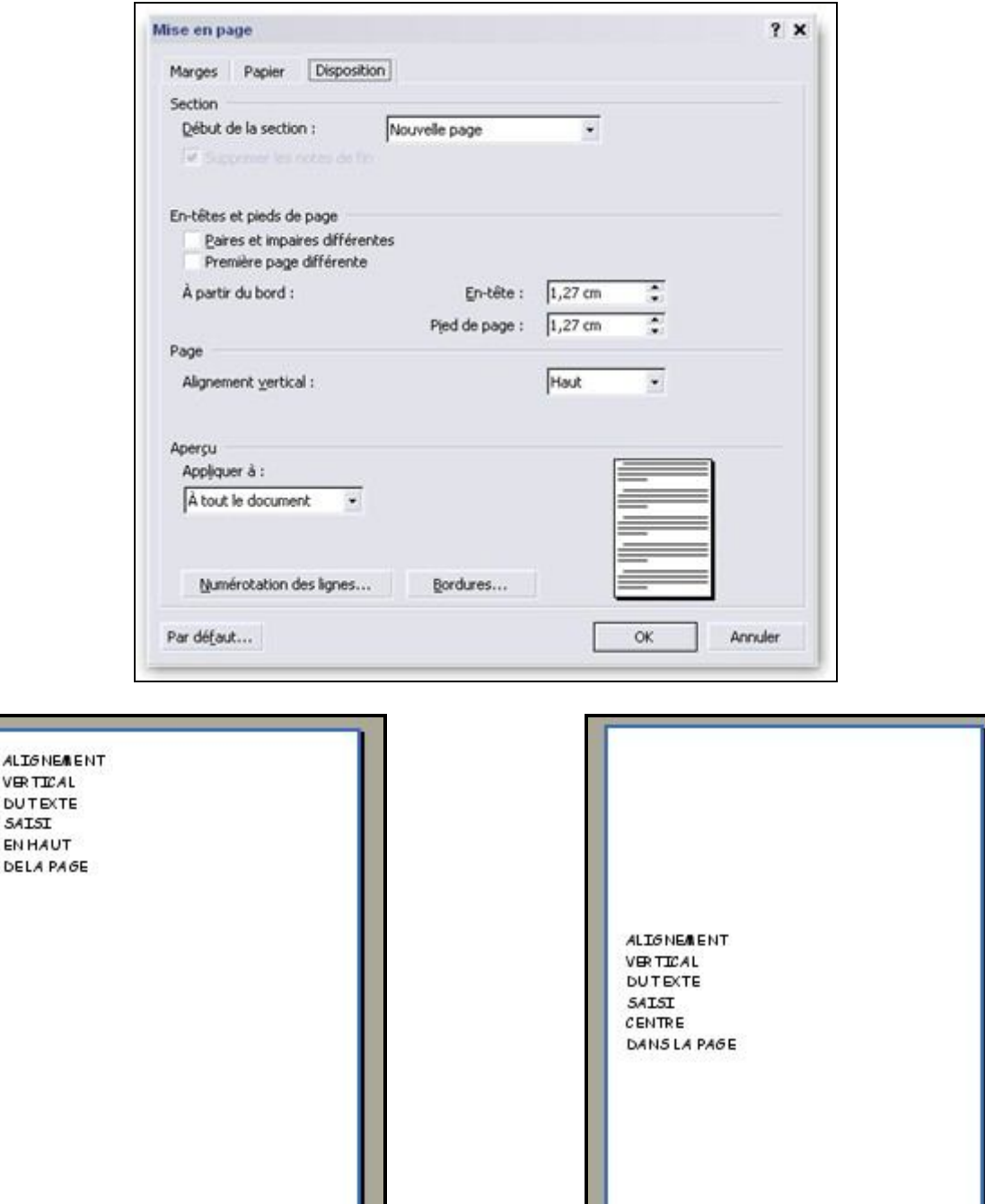

**ALIGNEMENT VERTICAL HAUT ALIGNEMENT VERTICAL CENTRE**

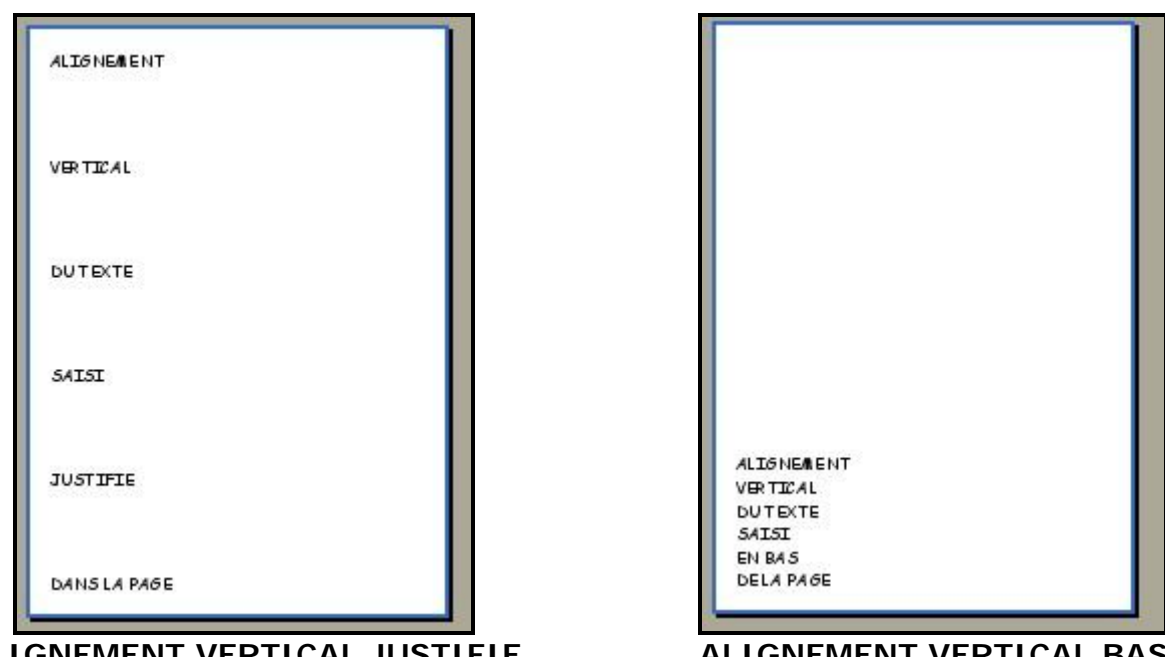

**ALIGNEMENT VERTICAL JUSTIFIE ALIGNEMENT VERTICAL BAS**

# **6 LES SECTIONS.**

Word permet de décomposer un document en plusieurs parties, appelées *« sections »*.

Celles-ci permettent d'avoir une mise en forme différente d'une section à l'autre, mais homogène dans une même section.

Elles regroupent les spécificités suivantes :

- Les marges, la taille du papier et l'orientation de la feuille (portrait/paysage),
- Les en-têtes et pieds de page,
- L'alignement vertical du texte.
- Le nombre de colonnes.
- Une section peut commencer à la suite de la précédente, sur une page suivante, sur une page paire, sur une page impaire.

Le changement de section est appelé « saut de section ». Il entraîne normalement l'éjection de la feuille en cours et l'impression de la suite du document sur une nouvelle feuille.

Vous visualisez les sauts de section (2 lignes pointillées) en affichage **« Normal »** ou avec le bouton **« Afficher/Masquer »**.

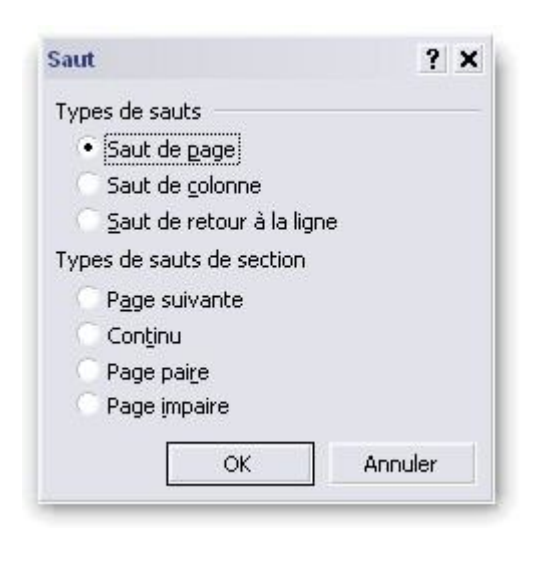

Il est généré automatiquement lorsque certaines valeurs sont

modifiées si :

- Vous utilisez la boîte de dialogue *« Fichier » « Mise en page »*, pour appliquer une nouvelle mise en page. Vous sélectionnez dans liste *« Appliquer » « à partir de ce point »*. Word insère une nouvelle section avec un saut de page. Dans l'onglet **« Disposition »**, vous pouvez préciser le type de saut de page.
- Vous insérez manuellement un saut de section avec le menu *« Insertion » « Saut »* et vous choisissez le type de saut de section.
- Vous utilisez la commande *« Format » « Colonnes »* une section en continu s'insère automatiquement. Si vous n'aviez sélectionné qu'une partie du document, un saut de section continu se trouve en début du texte en colonne et un saut de section continu se trouve en fin du texte en colonne afin que les colonnes restent situées sur la même page que le reste du document.

# **7 SAISIE ET MISE EN FORME DU TEXTE.**

## **7.1 La saisie.**

Le principe du fonctionnement d'un logiciel de traitement de texte est « la saisie au kilomètre ». Le retour à la ligne est automatique et vous n'avez donc pas besoin d'appuyer sur la touche *« Entrée »* en fin de ligne.

La touche *« Entrée »* ne sert qu'à commencer un nouveau paragraphe ou à générer une ou plusieurs lignes vides entre des paragraphes.

Pour insérer des lettres ou des espaces dans ce que vous avez déjà saisi, utilisez la souris ou les flèches sur le clavier pour placer le curseur à l'endroit où vous voulez ajouter les lettres ou les espaces, et ensuite, tapez ce que vous voulez ajouter : le texte s'ajustera pour l'inclure et la remise en forme sera automatiquement réalisée.

La mise en forme de texte s'effectue sous Word à 2 niveaux différents :

- Au niveau du paragraphe pour tout ce qui concerne l'alignement et la présentation générale du ou des paragraphes du texte,
- Au niveau des caractères pour tout ce qui concerne la typographie (police de caractère, taille, couleur, etc.)

La sélection des éléments sur lesquels une action de mise en forma va être appliquée est obligatoire.

## **7.2 La sélection.**

#### **7.2.1Sélection à l'aide de la souris.**

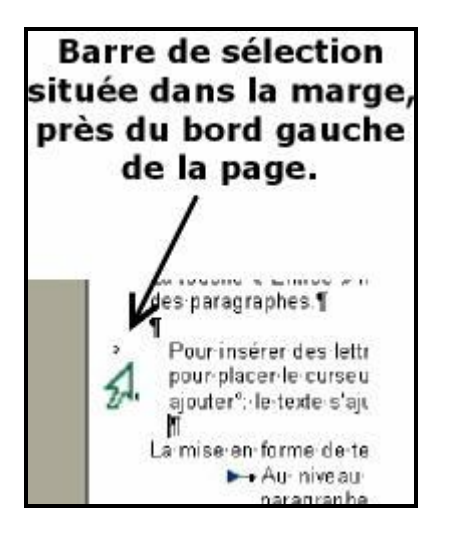

Les sélections à la souris se font à partir de la *« Barre de sélection »*, zone située à gauche du texte et dans laquelle le pointeur de la souris se transforme en flèche blanche

Un mot **Double-cliquez sur le mot.** Plusieurs lignes de texte

Un paragraphe

Un texte Faites glisser la souris sur le texte, en maintenant le bouton gauche de la souris appuyé.

Une ligne de texte<br>
Flacez le curseur de la souris dans la barre de sélection (il se transforme en flèche) et cliquez.

Placez le curseur de la souris dans la barre de sélection (il se transforme en flèche) puis cliquez et faites-le glisser vers le haut ou vers le bas. Toujours commencer par la 1ère ou la dernière ligne de la sélection.

Une phrase Maintenez la touche Ctrl enfoncée, puis cliquez n'importe où dans la phrase. Placez le curseur de la souris dans la barre de sélection (il se transforme en flèche) puis double-cliquez, ou bien triple-cliquez n'importe où dans le paragraphe.

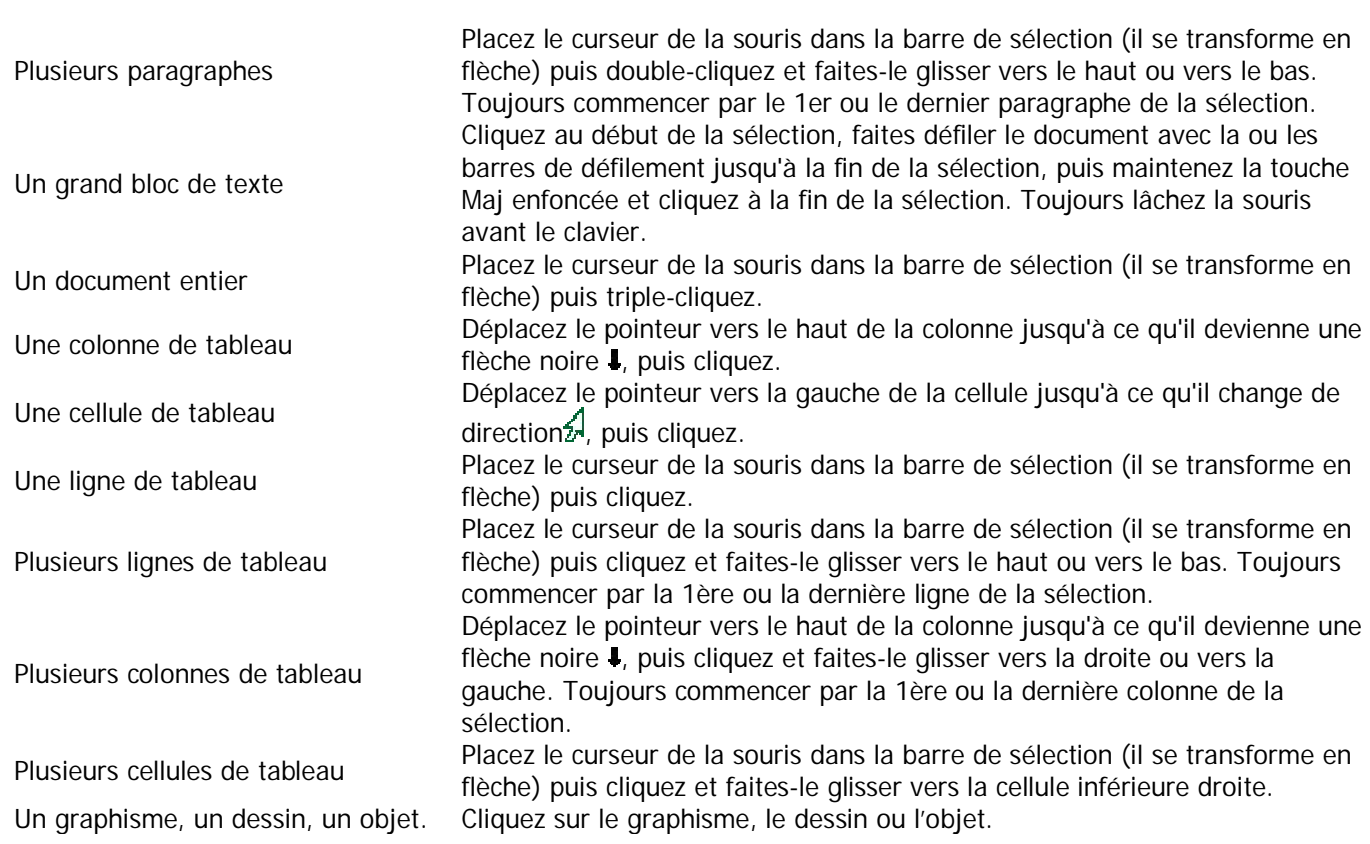

*Support de cours Word 2003 Niveau 1*

#### **7.2.2La sélection à l'aide du clavier.**

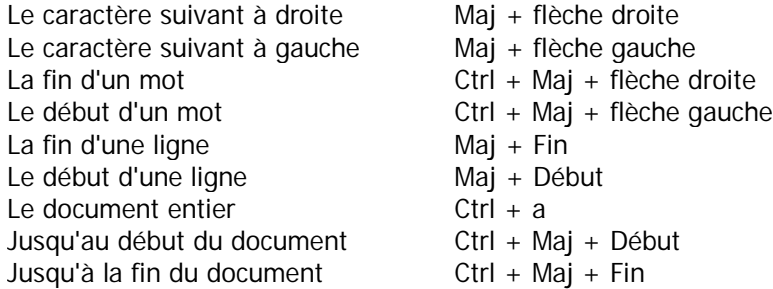

## **7.3 Les attributs graphiques.**

#### **7.3.1Police et taille de caractères.**

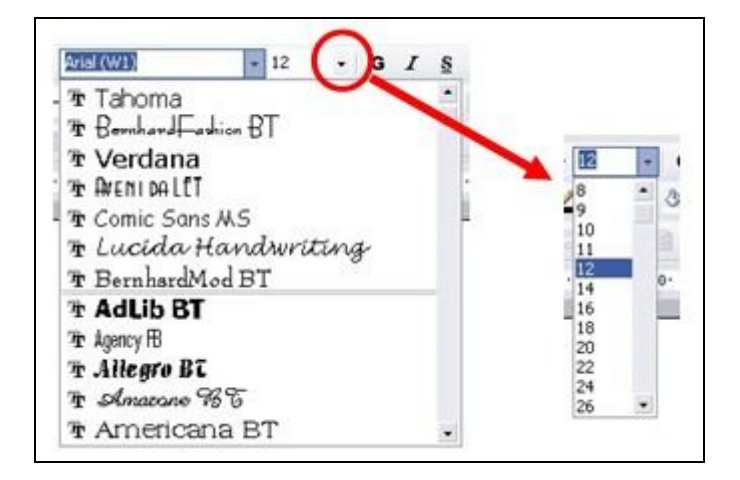

Après sélection du texte, cliquer sur les menus déroulant qui leur sont associés.

Si la barre d'outils n'est pas visible, affichez là en cliquant sur le menu *« Affichage » « Barres d'outils » « Mise en forme »*.

La boite de polices affiche la liste des dernières polices utilisées, séparée par un trait double de la liste globale des polices installées sur l'ordinateur, classées en ordre alphabétique.

#### **7.3.2Gras, italique et souligné.**

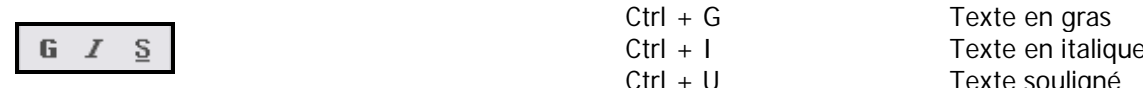

#### **7.3.3Les couleurs.**

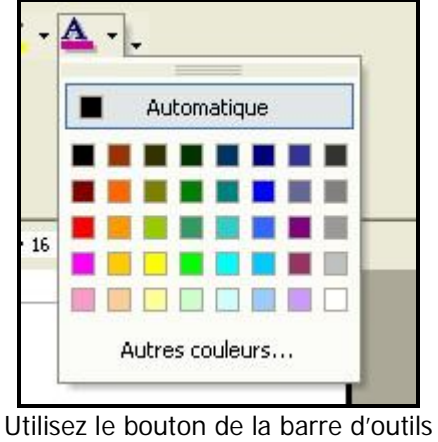

*« Mise en forme »*

#### **7.3.4Les autres options.**

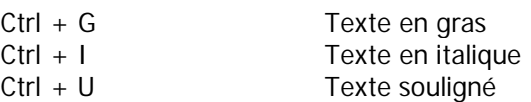

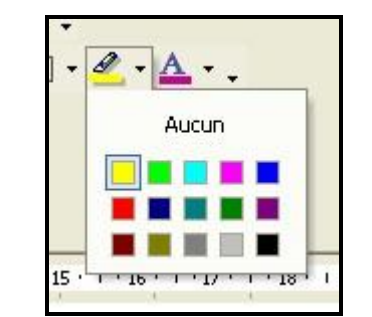

Utilisez le bouton de la barre d'outils *« Mise en forme »*

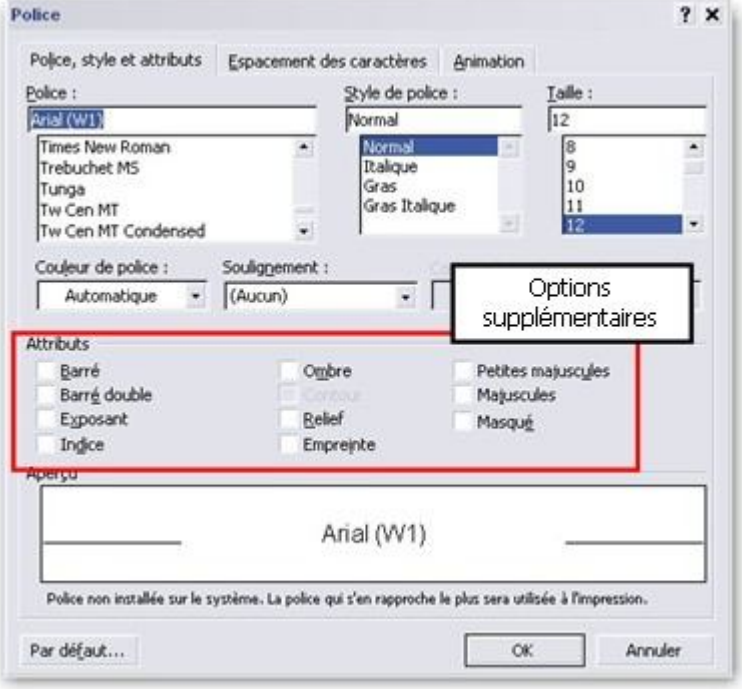

Les différentes barres d'outils ne comportent pas toutes les commandes disponibles. Pour obtenir d'autres effets de mise en forme, il faut utiliser les menus.

Cliquez sur le menu *« [Format](https://www.clicours.com/) » « Police … »* pour visualiser, sélectionner, modifier divers types de soulignements et d'attributs applicables aux caractères.

# **7.4 L'alignement du texte.**

#### **7.4.1Les différents types d'alignement.**

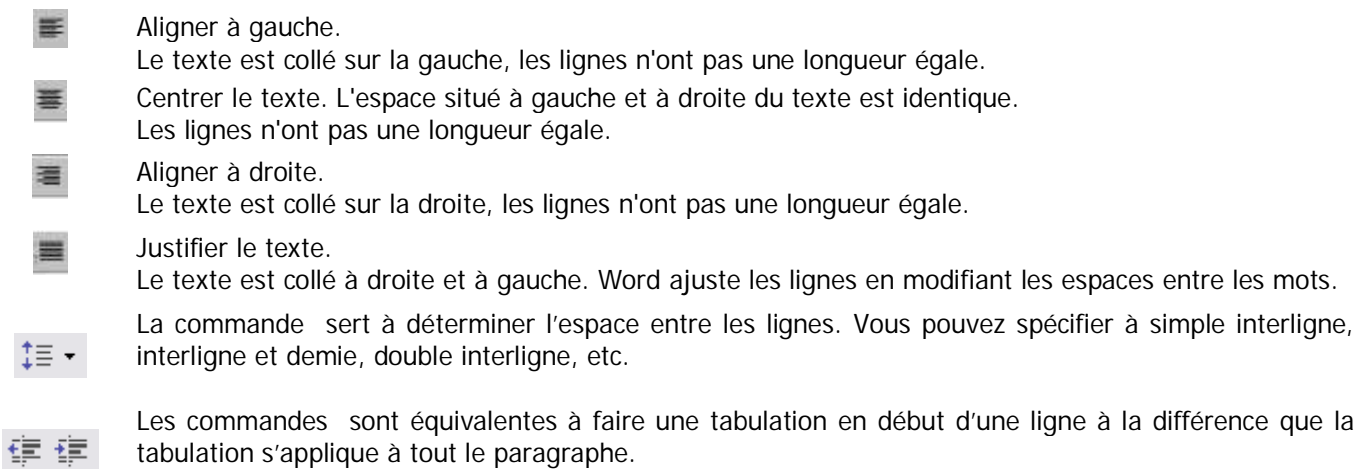

#### **7.4.2Les retraits de paragraphe.**

Il existe 3 sortes de retrait :

- Le retrait gauche,
- Le retrait droite,
- Le retrait de première ligne.

Cliquez sur « *Format » « Paragraphes… »* pour ouvrir la boite de gestion des retraits.

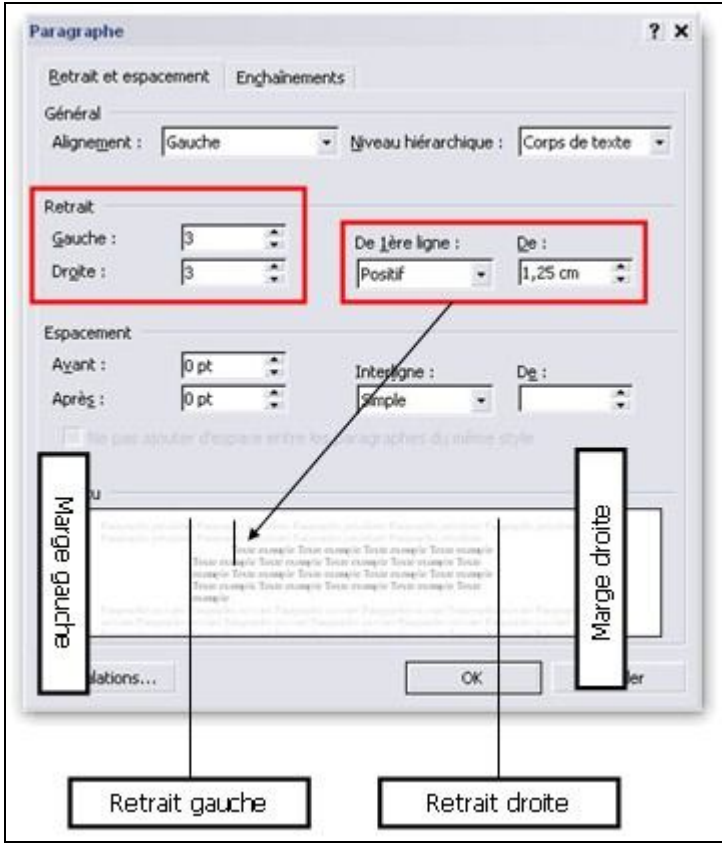

#### Onglet : Retrait et espacement

Ces retraits sont utilisés principalement lors de la saisie du corps de texte, afin que le texte ne soit pas « collé » aux marges de gauche et de droite. Le retrait de première ligne permet de décaler automatiquement le début de chaque première lorsqu'il est appliqué à un paragraphe.

#### **7.4.3Les enchaînements.**

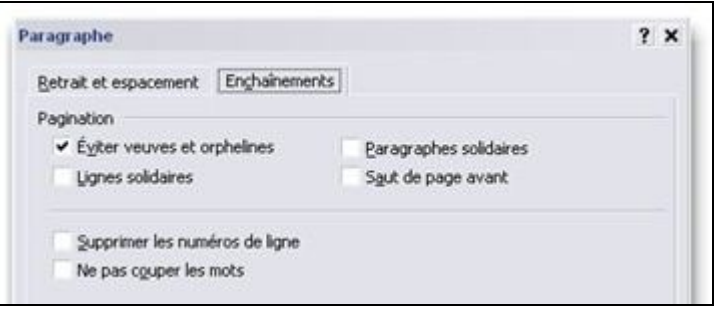

Onglet : Enchaînements

« Éviter veuves et orphelines » :

Empêche Word d'imprimer la dernière ligne d'un paragraphe en haut d'une page (veuve) ou la première ligne d'un paragraphe en bas d'une page (orpheline).

« Lignes solidaires » :

Évite un saut de page dans un paragraphe qui entraînerait la coupure de celui-ci sur deux pages différentes.

« Paragraphes solidaires » :

Évite un saut de page entre le paragraphe sélectionné et le suivant.

« Sauts de page avant » :

Insère un saut de page manuel avant le paragraphe sélectionné.

## **7.5 Reproduire la mise en forme.**

La commande « Reproduire la mise en forme » permet d'appliquer une mise en forme existante à une autre partie du texte.

Positionnez votre curseur sur le mot ou le texte ayant la mise en forme souhaité.

Cliquez sur le bouton  $\mathbb{S}$ 

Maintenez le bouton gauche de la souris enfoncé puis sélectionnez le texte sur lequel vous voulez appliquer cette mise en forme.

Lorsque vous relâcherez le bouton de votre souris, la mise en forme sera appliquée automatiquement.

En double cliquant sur le bouton de reproduction de la mise en forme, il sera possible d'utiliser plusieurs fois de suite cette commande.

# **8 MANIPULATION DU TEXTE.**

## **8.1 Couper – Copier – Coller.**

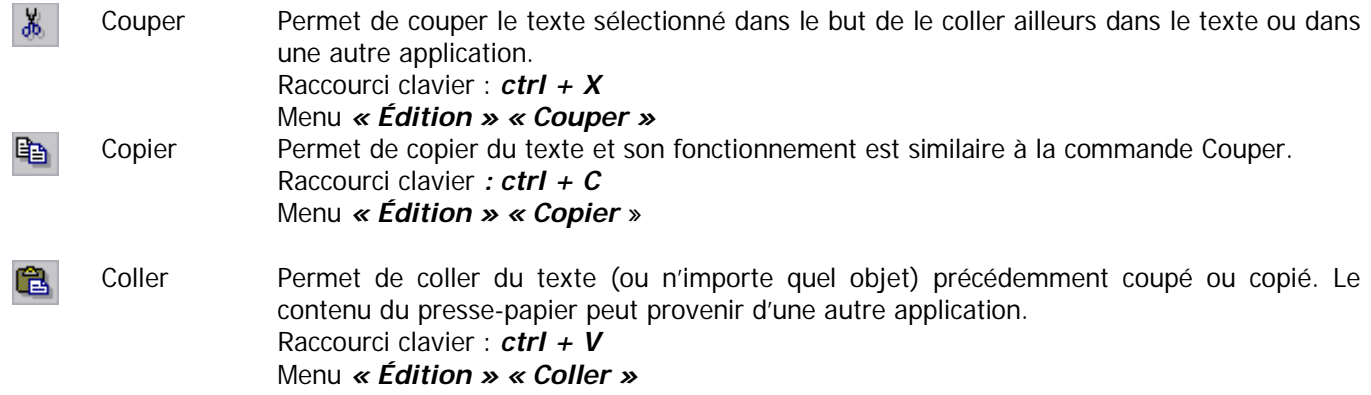

## **8.2 Glisser- déplacer / copier.**

Cliquez sur la sélection sans relâcher le bouton gauche de la souris. Faites glisser jusqu'à l'emplacement désiré pour déplacer la sélection au nouvel endroit. Si vous maintenez la touche Ctrl enfoncée, la sélection ne sera pas déplacée, mais copiée au nouvel emplacement.

Pendant le déplacement, le curseur devient <sup>(se le</sup> sans le signe « + ») si vous déplacez, avec le signe « + » si vous copiez) et vous visualisez la destination de la copie avec .

Toujours relâcher le bouton de la souris avant le clavier.

## **8.3 Annuler/ Rétablir.**

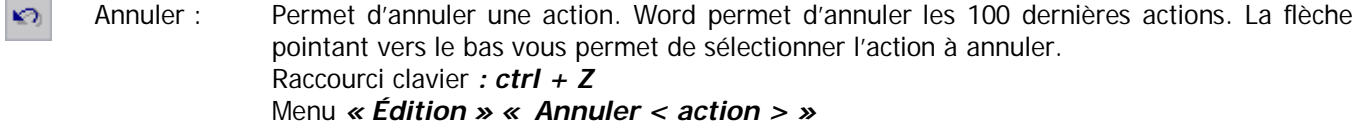

Rétablir : Exactement l'inverse de la commande « Annuler » et son fonctionnement est similaire.  $C4$ 

> Raccourci clavier : *ctrl + Y* Menu *« Édition » « Répéter »*

#### **8.4 Autres commandes.**

#### **8.4.1Le zoom.**

100%

Zoom Permet d'augmenter où réduire la taille de la page de votre document dans l'application.

Menu *« Affichage » « Zoom … »*

#### **8.4.2Rechercher.**

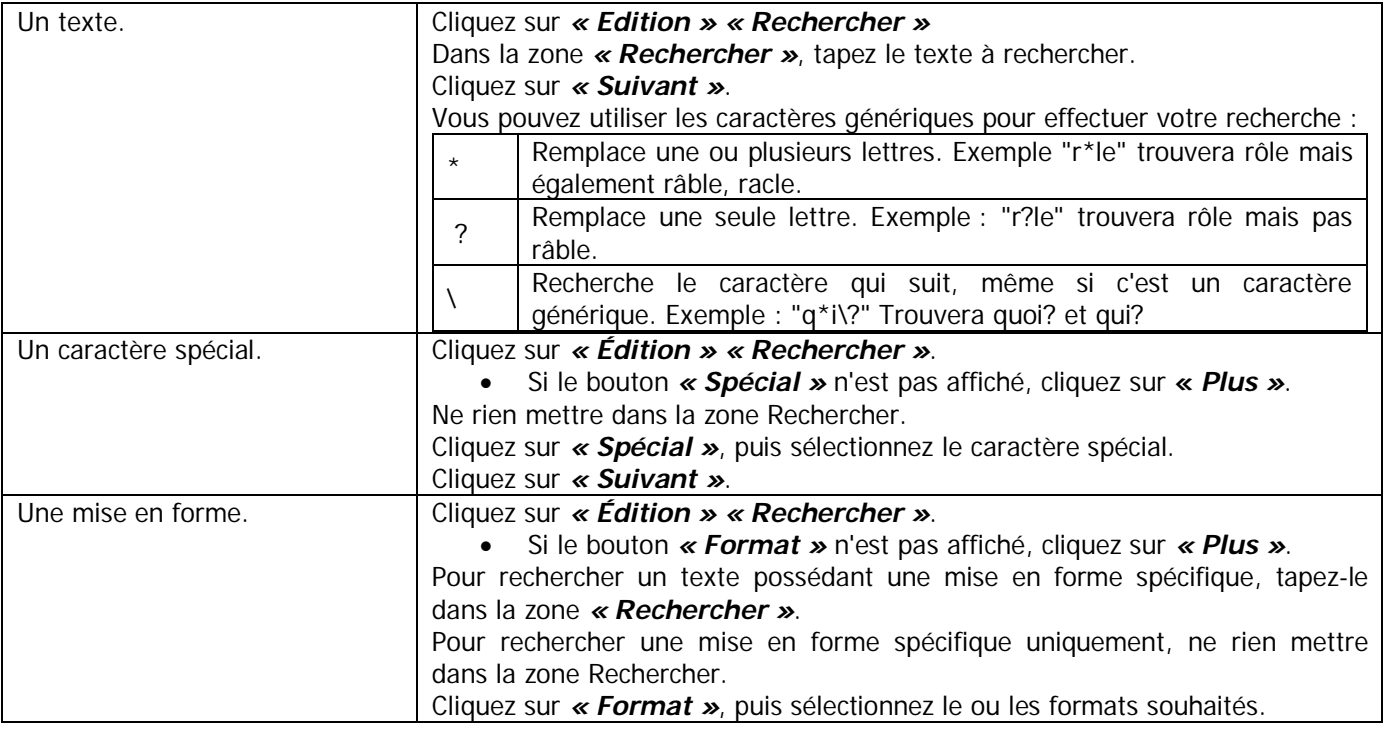

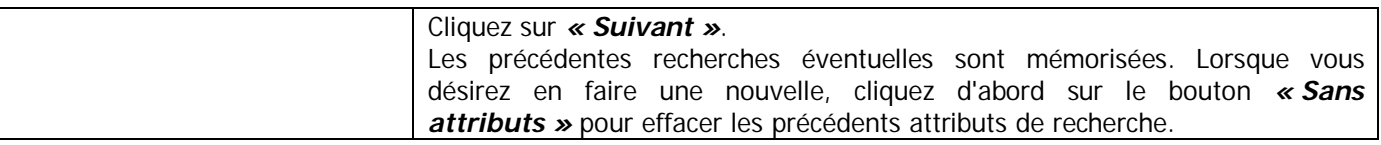

## **8.4.3Remplacer**

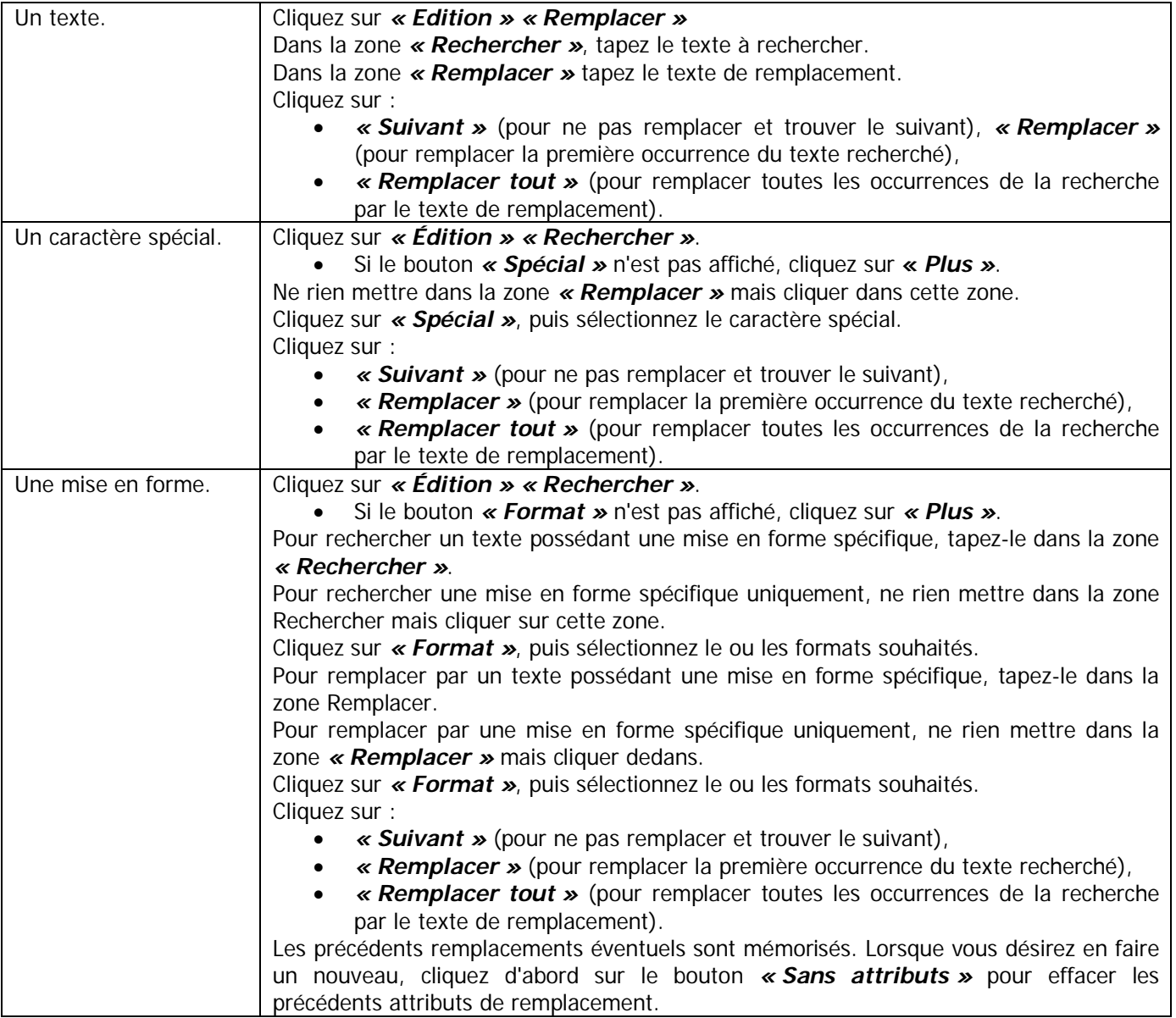

## **8.5 Atteindre**

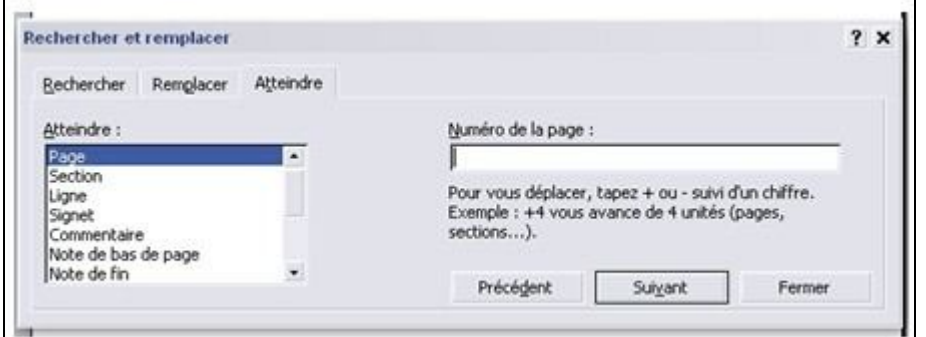

Cliquez sur le menu *« Edition » « Atteindre »* pour ouvrir une boite de dialogue vous permettant de vous positionner à un endroit précis de votre document, en fonction de l'emplacement de destination choisi dans la liste *« Atteindre »*.

# **9 L'INSERTION AUTOMATIQUE.**

Les insertions automatiques permettent d'ajouter rapidement et automatiquement du texte dans votre document en ne saisissant qu'un code correspondant à ce texte.

La taille du texte mémorisé n'est pas limitée (de quelques mots à plusieurs dizaines de pages).

Les insertions automatiques sont enregistrées localement et ne se retrouvent donc pas de manière identique d'un ordinateur à l'autre.

## **9.1 Création.**

Après avoir saisi le texte et mis en forme celui-ci :

- Sélectionner le morceau qui est destiné à être rappelé par la suite.
- Cliquez sur « Insertion » « Insertion automatique » « Nouveau ».
- Saisissez un code pour cette sélection.
- Cliquez sur le bouton « Ok ».

## **9.2 Utilisation.**

#### **9.2.1A l'aide du code d'insertion.**

A l'endroit où vous souhaitez insérer automatiquement le texte mémorisé :

- Tapez le code correspondant,
- Appuyez sur la touche de fonction *« F3 »*.

Le texte correspondant est immédiatement inséré à l'emplacement du curseur.

#### **9.2.2En utilisant le menu d'insertion.**

- Cliquez sur le menu *« Insertion » « Insertion automatique » « Insertion automatique »*.
- Choisissez l'abréviation dans la liste affichée.
- Cliquez sur le bouton **« Insérer »**.

Le texte correspondant est immédiatement inséré à l'emplacement du curseur.

## **9.3 Modification.**

Après avoir saisi / modifié le texte :

- Sélectionner le morceau modifié destiné à être rappelé par la suite.
- Cliquez sur *« Insertion » « Insertion automatique » « Nouveau »*.
- Saisissez le même code que celui correspondant à l'ancienne insertion.
- Cliquez sur le bouton *« Ok »*.
- Word vous demande si vous voulez *« Redéfinir »* cette insertion
- Répondez *« Oui »*.

#### **9.4 Suppression.**

- Cliquez sur le menu *« Insertion » « Insertion automatique » « Insertion automatique »*.
- Choisissez l'abréviation dans la liste affichée.
- Cliquez sur le bouton **« Supprimer »**.

L'insertion automatique est immédiatement supprimée. Il n'y a pas de demande de confirmation de la suppression.

#### **9.5 Impression.**

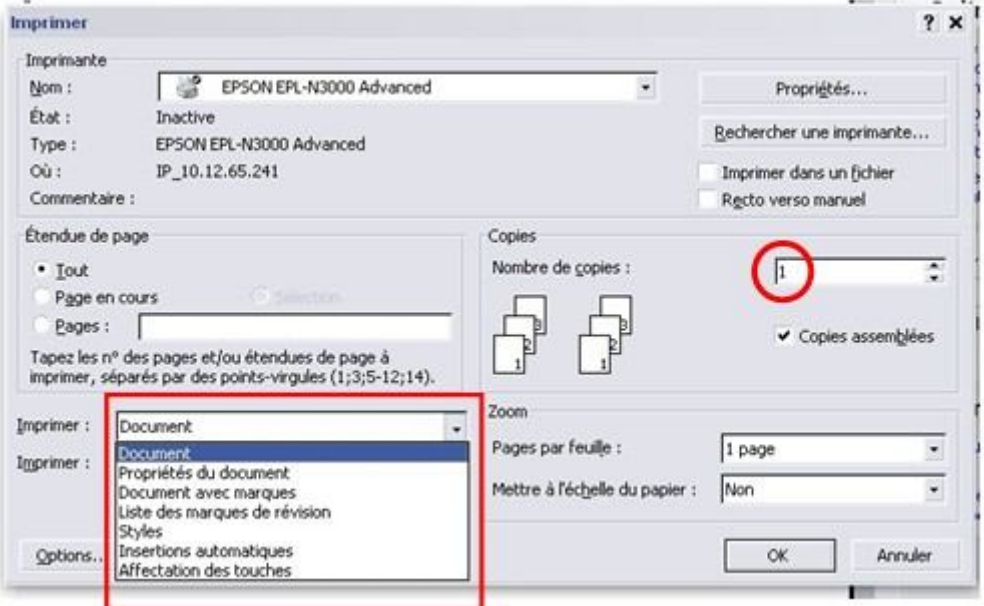

Il est possible d'imprimer la liste des insertions automatiques et les abréviations correspondantes.

- Cliquez sur *« Fichier » « Imprimer »*.
- Faites dérouler la liste dans le sélecteur d'impression.
- Choisissez dans la liste déroulante *« Insertions automatiques »*

# **10 LES CARACTERES SPECIAUX**

- Cliquez à l'endroit où vous souhaitez insérer le caractère spécial,
- Dans le menu *« Insertion »*, cliquez sur « *Caractères spéciaux »*, puis sur l'onglet *« Caractères spéciaux »*.
- Double-cliquez sur le caractère que vous souhaitez insérer.
- Cliquez sur *«* **Fermer »**.

# **11 LES MAJUSCULES ACCENTUEES**

Word peut accentuer les lettres majuscules. Pour être disponible, cette option doit être activée.

Cliquez sur *« Outils » « Options… »* et choisissez l'onglet *« Edition »*. Cochez la case *« Majuscules accentuées »*.

Vous pouvez :

Ecrire le mot en lettres minuscules (avec les accents) puis le sélectionner et changer la casse.

 Ecrire directement le mot en lettres majuscules sans accent. Le correcteur orthographique vous indiquera une faute. Cliquez avec le bouton droit de la souris sur le mot indiqué et sélectionnez la correction proposée par Word,

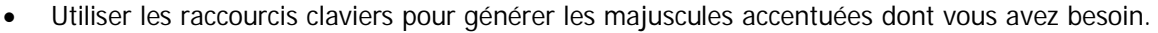

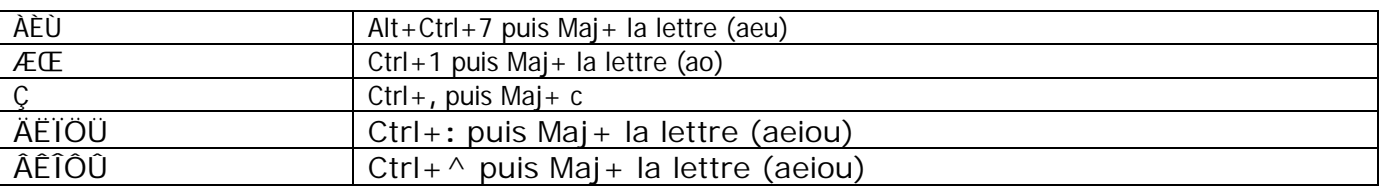

# **12 LES LIENS HYPERTEXTE**

#### **12.1Activation de la fonction.**

Pour être opérationnelle, la fonctionnalité de mise en forme automatique des liens hypertexte doit être activée. Pour l'activer, si ce n'est pas le cas, cliquez sur *« Insertion » « Insertion automatique » « Insertion automatique »* puis sur l'onglet *« Correction automatique »*.

Cochez éventuellement la case correspondante.

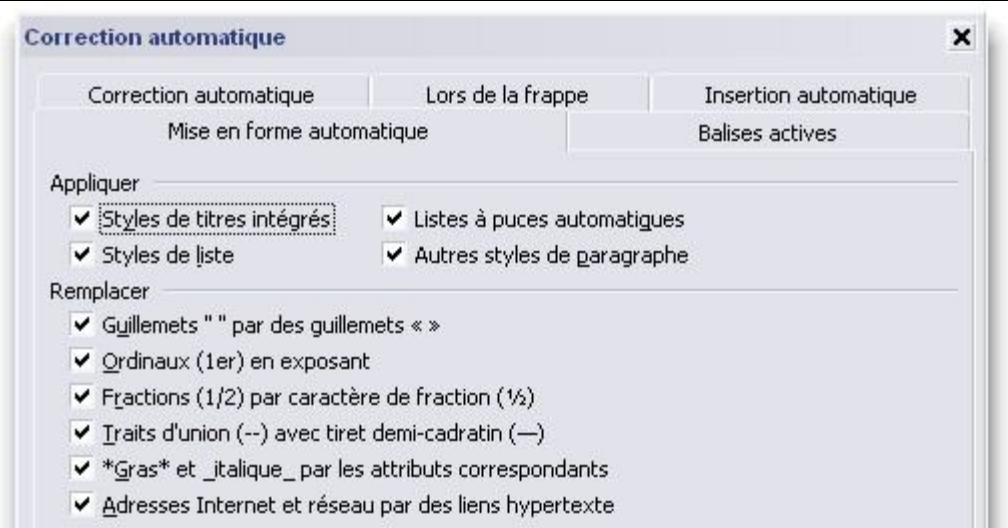

## **12.2Création d'un lien**

La création de liens hypertexte est automatique lorsque l'on saisit une adresse d'une page, d'un site web ou une adresse de messagerie (cf. ci-dessus).

Vous pouvez créer des liens personnalisés en cliquant sur le bouton *« Insérer un lien hypertexte »* ou en utilisant le menu *« Insertion » « Lien hypertexte »* puis en complétant les différentes zones en fonction du lien que vous souhaitez créer.

## **12.3Modification d'un lien**

Pour modifier un lien, cliquez avec le bouton droit de la souris pour faire apparaître le menu contextuel. Cliquez sur *« Modifier le lien hypertexte »* et modifiez les informations qui figurent dans la boite de dialogue qui s'ouvre alors.

## **12.4Suivre un lien.**

Pour suivre un lien il suffit d'appuyer sur la touche *« Ctrl »* et de cliquer sur le lien pour l'activer.

# **13 L'APERÇU AVANT IMPRESSION.**

 $\sqrt{a}$ 

Aperçu Ce bouton est identique au menu *« Fichier » « Aperçu avant impression »*. L'aperçu avant impression permet de visualiser le document tel qu'il sera effectivement à

> l'impression. Une nouvelle fenêtre s'ouvre, comportant une barre d'outils spécifique.

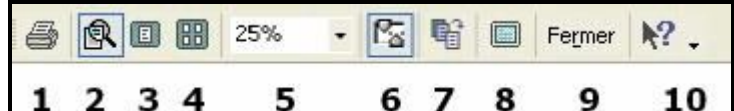

- **1** Imprimer.
- **2** Activer / désactiver la loupe.
- **3** Afficher la page courante.
- **4** Visualiser plusieurs pages à l'écran. Cliquez, sans relâcher, sur le bouton puis glisser vers le bas et la droite pour sélectionner le nombre de feuille à afficher.
- **5** Valeur de zoom.
- **6** Afficher / masquer la règle
- **7** Ajuster permet de réduire la longueur de votre document en supprimant la dernière page, lorsque celle-ci ne contient que 2 ou 3 lignes. Seule la taille de la police de caractère sera diminuée, et non les espacements entre les paragraphes, ni les marges.
- **8** Afficher plein écran.
- **9** Fermer le mode «aperçu.
- **10** Aide contextuelle.

# **14 L'IMPRESSION.**

## **14.1Imprimer.**

Pour accéder au menu d'impression, cliquez sur *« Fichier » « Imprimer* ».

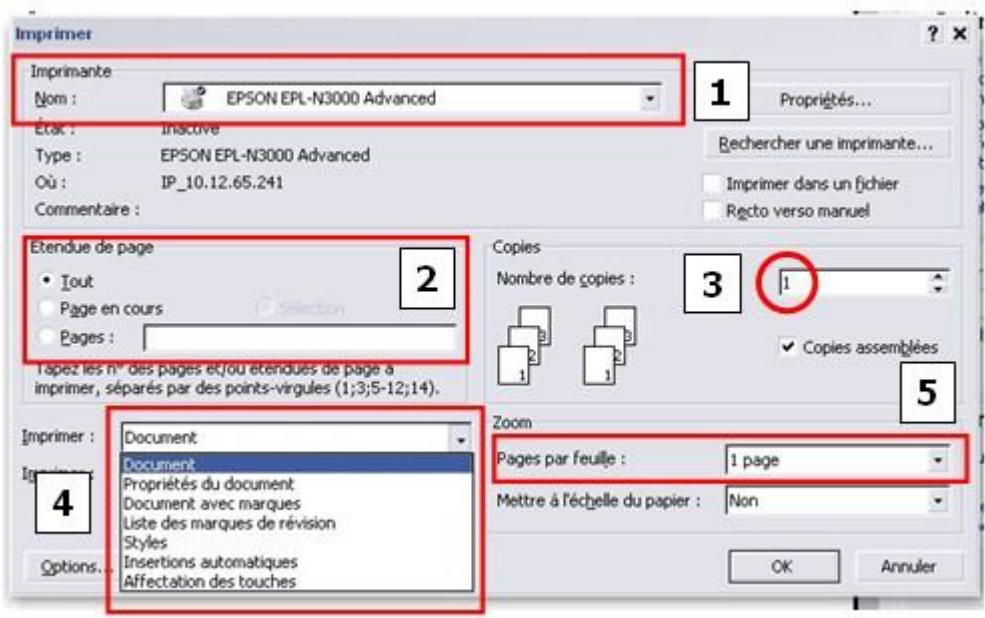

**1** Sélectionnez ici l'imprimante qui va être utilisée pour l'impression. Les diverses propriétés de l'imprimante sélectionnée sont ajustables en cliquant sur le bouton *« Propriétés… »* Selon l'imprimante utilisée, il sera possible de paramétrer les propriétés de l'imprimante, comme : la

qualité d'impression, le type de papier utilisé, l'ordre d'impression, imprimer en noir et blanc, etc.

- **2** Sélectionnez ici l'étendue de l'impression. Par défaut, la totalité du document est imprimée. Le chois « pages » permet de n'imprimer qu'une partie du document en séparant les numéros de pages :
	- Soit par un tiret (exemple : 5-8 imprime les pages 5, 6,7 et 8),
	- Soit par un point virgule (exemple : 7-9-13 imprime les pages 7,9 et 13).
- **3** Indiquez ici le nombre d'exemplaire désiré.
	- L'option *« copies assemblées »* n'est utile que si vous demandez plus d'un exemplaire de votre document.
		- Si cette option est cochée, le document sortira au complet une première fois, puis une deuxième, etc.
		- Si cette option n'est pas cochée, les X pages 1 sortiront d'abord, ensuite les X pages 2, suivies des X pages 3, etc.
- **4** Choisissez ce que vous désirez imprimer (par défaut il s'agit du document actif).
- **5** Éventuellement, vous pouvez imprimer plusieurs feuilles sur la même page.

Cliquez ensuite sur « Ok » pour lancer l'impression de votre document.

L'impression s 'exécute en arrière-plan, c'est à dire que vous pouvez continuer à travailler avec Word pendant que le document est imprimé (la prise en charge de l'impression se faisant au niveau de Windows via le gestionnaire d'impression).

L'impression rapide se réalise en appuyant sur l'icône **de la barre d'outils « standard »**. Aucune question ne vous est alors posée et le document est directement imprimé.

#### **14.2Annuler un travail d'impression.**

Pour annuler un travail d'impression, double-cliquez sur l'icône animée de l'imprimante dans la barre d'état de Windows en bas à droite de votre écran (« system tray ») au moment où le document lui est transféré. Il n'est pas possible d'annuler une impression directement à partir de Word.

# **15 EN-TÊTES ET PIEDS DE PAGE.**

## **15.1Définition.**

Les en-têtes et les pieds de page permettent de positionner des éléments divers (texte, numérotation, images, graphiques, objets Wordart) sur le haut de chaque page (en-tête) ou sur le bas de chaque page (pied) et ce, de manière systématique sans avoir à les répéter.

Lorsqu'ils sont présents, Ils apparaissent « grisés » à l'écran et pour les modifier, il suffit de double cliquer dessus.

## **15.2Création d'en-têtes et de pieds de page.**

Cliquez sur *« Affichage » « En-tête et pied de page »*. Le corps de texte devient grisé, et une nouvelle barre d'outils est affichée à l'écran.

# MCours.com

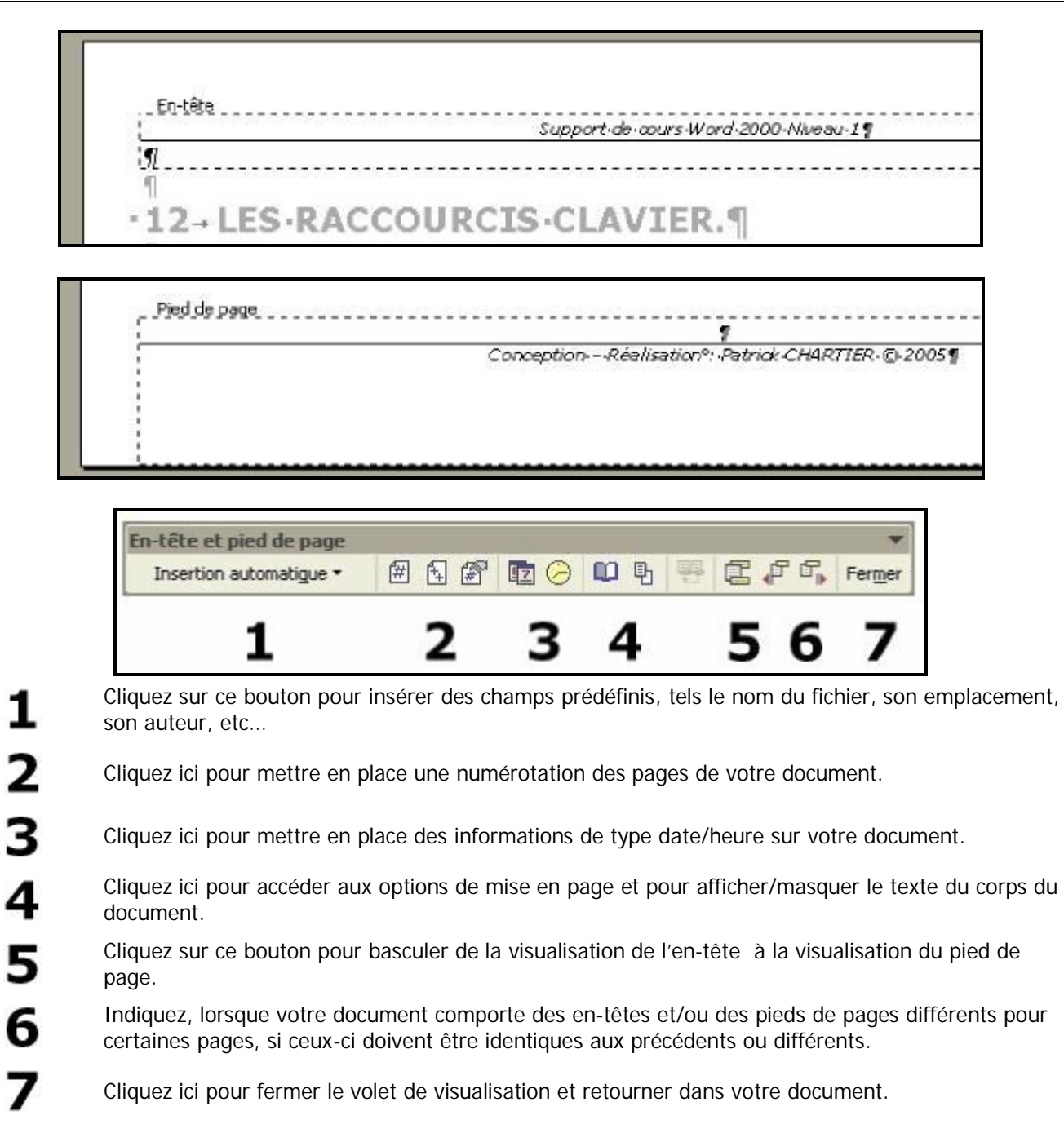

## **15.3Paramétrages.**

Il est possible de gérer des en-têtes et des pieds de pages différents pour les pages paires et impaires, ou pour la première page d'un document. Ceci se fera à partir du menu *« Fichier » « Mise en page* » - onglet *« Disposition »*

# **16 LES TABULATIONS**

## **16.1Définition**

Une tabulation est un espace de largeur variable qui permet de positionner le texte en colonnes.

Pour utiliser les tabulations, il faut tout d'abord insérer un caractère de tabulation en appuyant sur la touche

« Tab » du clavier **| | |** ce caractère n'est visible que si les marques de format sont affichées. Si ce n'est pas le

cas, cliquez sur le bouton *« Afficher-Masquer »* .

Choisissez ensuite le type de tabulation et la position de sa marque (ou taquet ), cette marque est affichée sur la règle horizontale.

Il existe 4 types de tabulations :

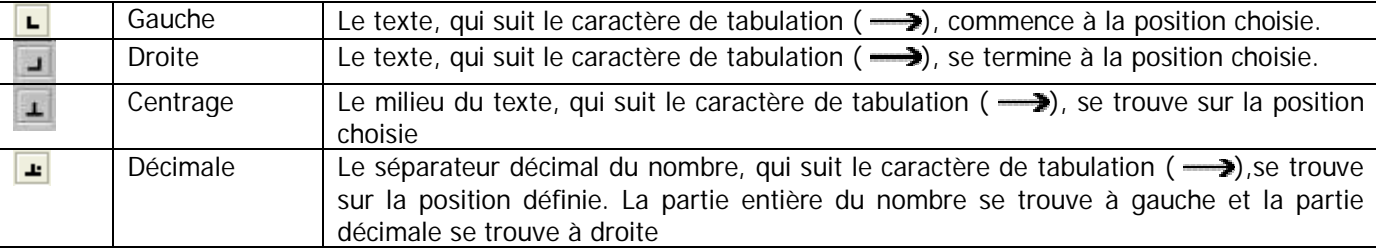

## **16.2Utilisation de la règle.**

#### **16.2.1 Poser une tabulation.**

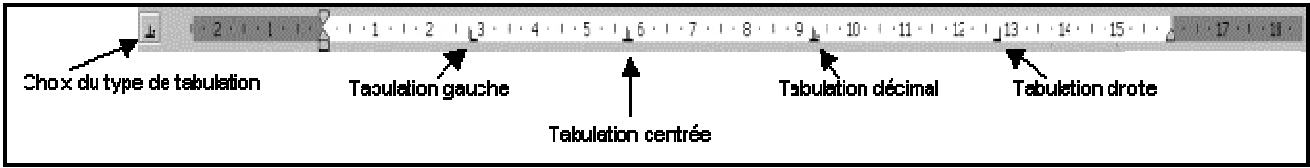

- Cliquez successivement sur le petit carré, à gauche de la règle pour afficher le type de tabulation désiré.
- Cliquez dans la règle à la position voulue.

#### **16.2.2 Supprimer une tabulation.**

- Cliquez dessus sans relâcher,
- Glissez la souris en dehors de la règle et relâchez.

La tabulation est supprimée.

## **16.3Utilisation des menus.**

#### **16.3.1 Poser une tabulation.**

#### Cliquez sur *« Format » « Tabulations »*.

Dans la zone de texte Position, indiquez la position (en cm) de la tabulation, ou sélectionnez-en une dans la liste en dessous.

Sélectionnez l'alignement*.*

Indiquez le type des points de suite . Ils remplacent l'espace vide situé à gauche du taquet de tabulation par ce que vous avez sélectionné.

Cliquez sur le bouton *« Définir »*.

Répétez éventuellement ces étapes pour placer d'autres tabulations, puis cliquez sur *« Ok ».*

Définissez éventuellement la largeur par défaut entre les taquets.

Les points de suite se situent toujours a gauche de la tabulation concernée.

#### **16.3.2 Supprimer une tabulation**

Pour supprimer une tabulation :

- Cliquez sur le bouton *« Supprimer »*.
- La tabulation sélectionnée est supprimée.

Pour supprimer toutes les tabulations :

- Cliquez sur le bouton *« Supprimer tout »*
- Toutes les tabulation de la ligne sont supprimées.

# **17 NUMÉROTATION DES PAGES.**

Word propose plusieurs méthodes afin de numéroter les pages. La plus pratique est celle qui consiste à utiliser les en-têtes et/ou les pieds de pages comme indiqué ci-dessus.

# **18 LE TEXTE EN COLONNES.**

La mise en colonne put se faire :

- Soit à partir du bouton de la barre d'outil,
- Soit par le menu *« Format » « Colonnes… »*

Il est conseillé d'utiliser la boite de dialogue du menu, beaucoup plus complète.

- Sélectionnez le texte à mettre en colonnes,
- Cliquez sur *« Format » « Colonnes… »*
- Indiquez le nombre de colonnes,
- Précisez la largeur et éventuellement le nombre de colonnes,
- L'Aperçu vous permet de visualiser vos choix.

Pour donner un meilleur aspect aux colonnes, vous pouvez obliger Word à changer de colonne :

- Placez votre point d'insertion devant le texte à déplacer dans la colonne suivante.
- *« Insertion » « Saut »* et cochez *« Saut de colonne ».*

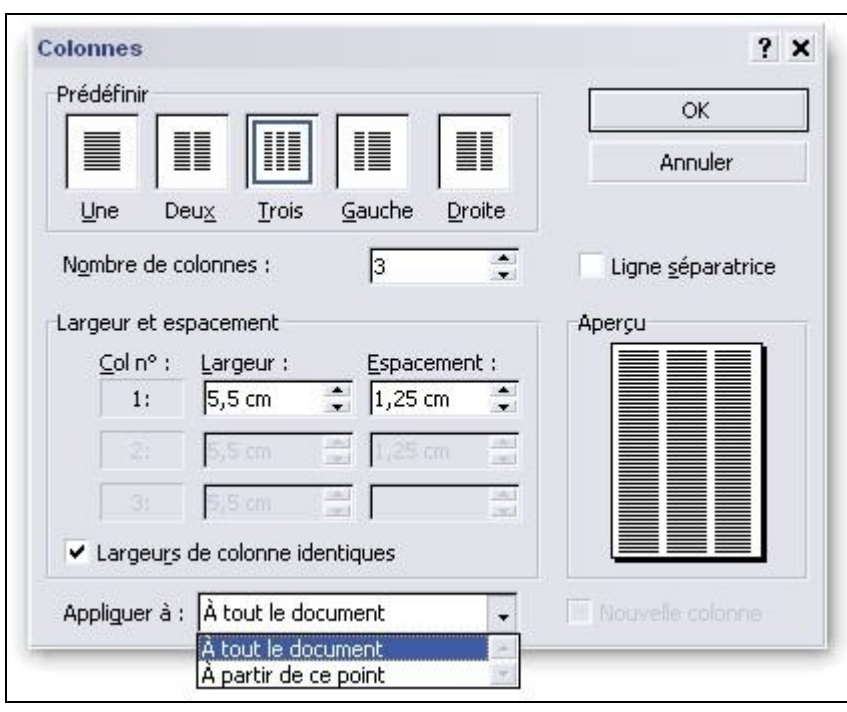

En décochant la case *« largeur de colonnes identiques »* vous pourrez indiquer des largeurs et espacements différents.

En cochant *« ligne séparatrice »* vous pourrez ajouter un séparateur entre les colonnes.

Vous pouvez choisir le domaine d'application de la mise en colonne. Soit a tout le document, soit au texte sélectionné, soit a partir de l'emplacement du curseur.

# **19 GRAMMAIRE ET ORTHOGRAPHE.**

Word vous permet de vérifier l'orthographe et la grammaire automatiquement au cours de la frappe et sur ordre.

## **19.1Configuration.**

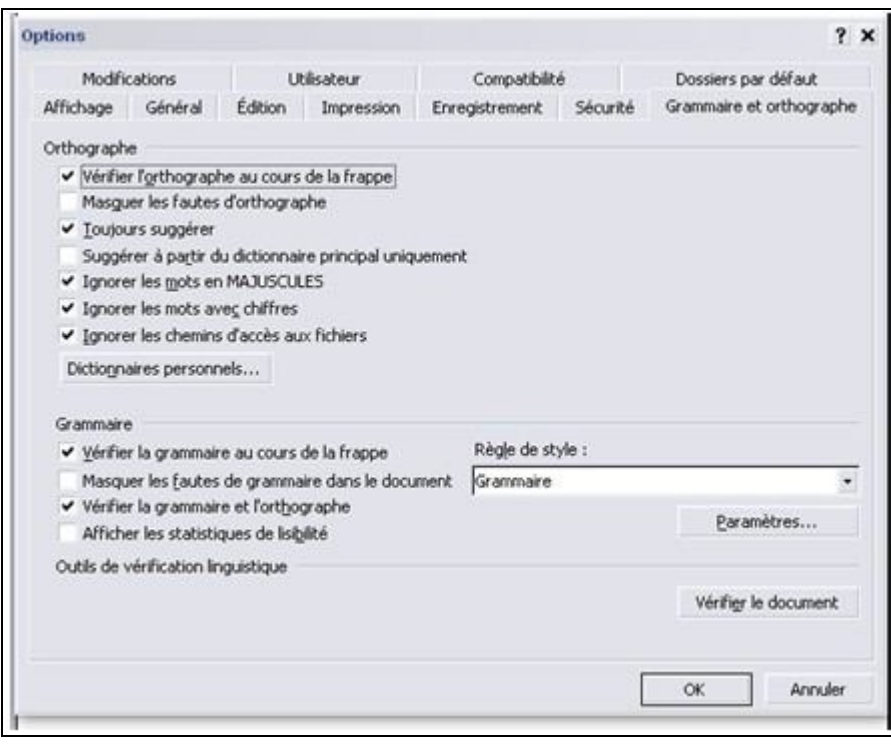

Pour configurer la vérification cliquez sur *« Outils » « Options »* onglet *« Grammaire et orthographe »*.

Si vous avez correctement configuré Word, les fautes d'orthographe seront soulignées en ROUGE (parfois même directement corrigées).

Si vous avez coché l'option de vérification grammaticale en cours de frappe, les erreurs de grammaire vous seront indiquées par un soulignement VERT. Cette option ralentit le fonctionnement de l'ordinateur.

## **19.2Corriger dans le texte.**

Pour corriger chaque faute soulignée en rouge, cliquez à droite sur ce mot, un choix de mots vous est proposé, cliquez sur celui qui correspond. Parfois Word sera incapable de vous donner ce choix, se sera à vous de modifier le mot. Dans ce menu contextuel, vous avez également les options :

Ignorer toujours Enlève le soulignement des mots semblables sur l'ensemble du document.

Word ignorera cette erreur d'orthographe uniquement pendant la durée de la session en cours. Si vous rechargez le même document dans une session de travail Word ultérieure, les

mots seront de nouveau soulignés. Ajouter Ajoute le mot au dictionnaire personnel. Ainsi il ne sera plus reconnu comme une faute,

# **19.3Correction assistée.**

Pour lancer cette correction, cliquez sur le bouton **v** ou « *Outils* **» «** *Grammaire et orthographe* » ou appuyez sur la touche de fonction *« F7 »*.

Une nouvelle boîte de dialogue apparaît, selon le type de la faute, elle sera légèrement différente.

tant que vous le laissez dans ce dictionnaire.

#### **19.3.1 Faute de grammaire.**

- La faute est affichée en vert.
- La règle de grammaire est indiquée dans la partie Suggestions, ainsi qu'une suggestion de correction.

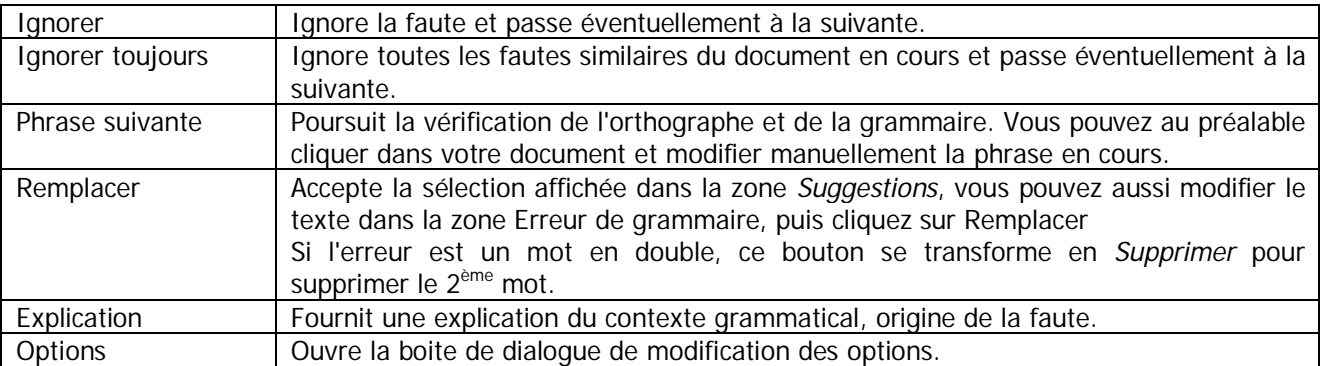

#### **19.3.2 Faute d'orthographe.**

- La faute est affichée en rouge.
- Plusieurs corrections sont proposées dans la partie Suggestions*.*
- Sélectionnez celle qui vous convient.

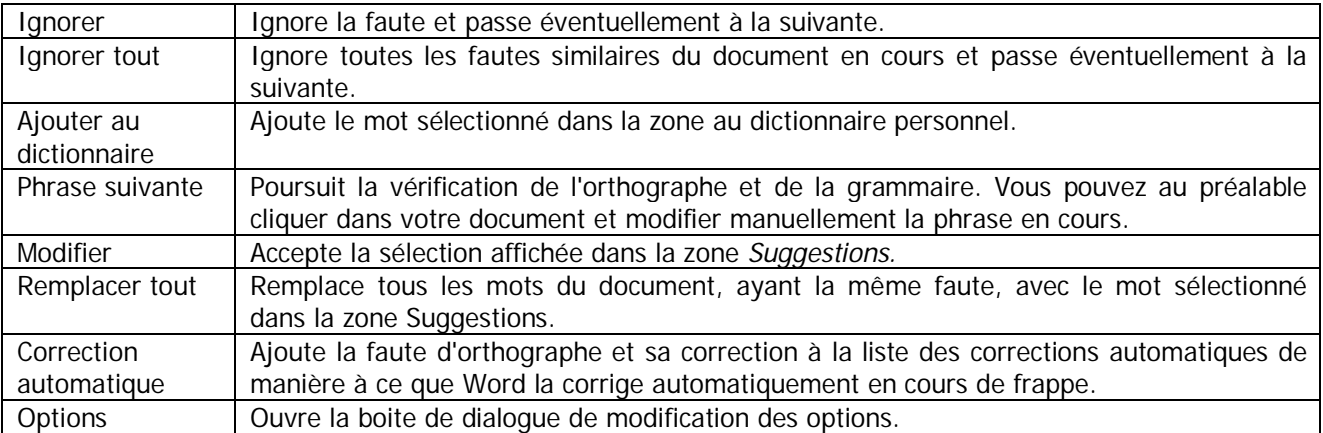

La zone Suggestions indique toutes les corrections proposées pour la faute mise en couleur dans l'autre zone. Si la case à cocher *« Toujours suggérer de la boîte de dialogue Grammaire et orthographe »* est désactivée, vous n'aurez pas de choix pour la correction.

# **20 PUCES ET NUMÉROS.**

A partir de la barre d'outils de Word, vous pouvez insérer automatiquement des puces ou des numéros en cliquant sur le bouton  $\equiv$  pour les puces, et le bouton  $\equiv$  pour les numéros.

## **20.1Liste à puces.**

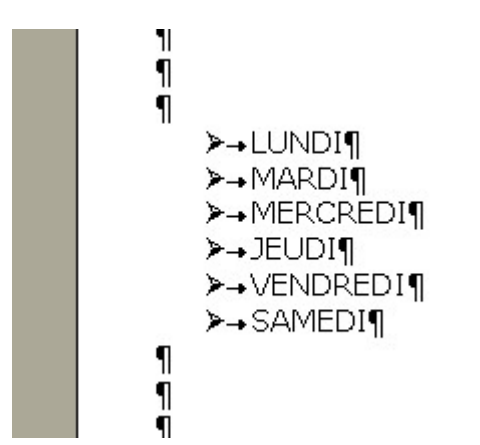

Cliquez dans le cadre qui correspond à ce que vous voulez utiliser.

Si aucune des puces proposées ne vous convient, cliquez sur le bouton *« Personnaliser »*.

Une nouvelle boîte de dialogue s'affiche. En cliquant sur le bouton *« Symbole »* vous ouvrez la boîte de dialogue d'insertion de caractères spéciaux

Sélectionnez une nouvelle police de caractères et le symbole que vous voulez utiliser.

Paramétrez éventuellement la valeur du retrait pour la position des puces et celle du retrait pour la position du texte. L'aperçu vous permet de visualiser vos choix.

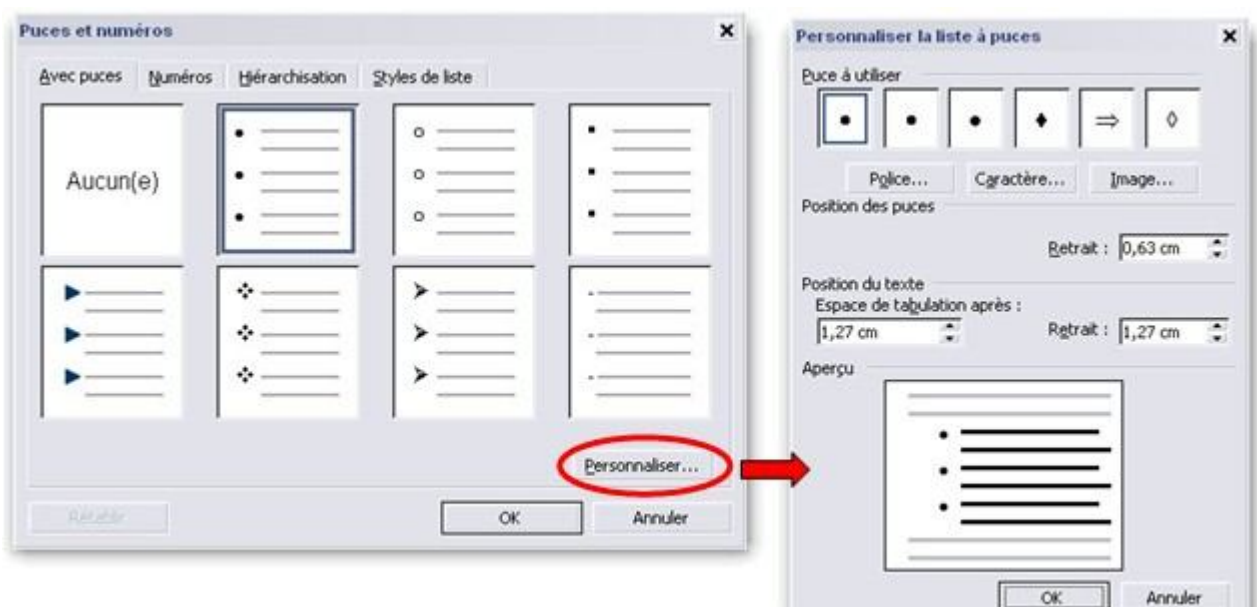

## **20.2Listes à numéros.**

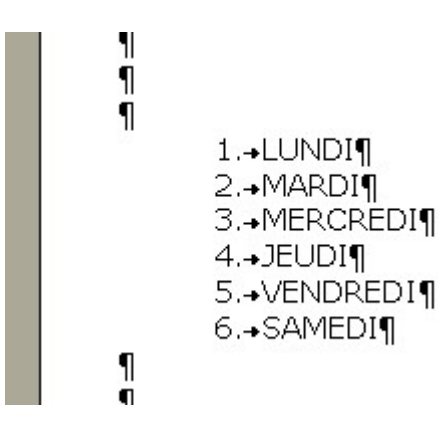

Cliquez sur le modèle de numérotation que vous souhaitez utiliser.

Personnalisez éventuellement la numérotation en cliquant sur le bouton *« Personnaliser »*. Sélectionnez la police avec le bouton **«** *Police »*, le type de numérotation dans la liste **«** *Numérotation »*, le numéro de départ avec *« À partir de »* ainsi que la position des numéros et la position du texte. L'aperçu vous permet de visualiser vos choix.

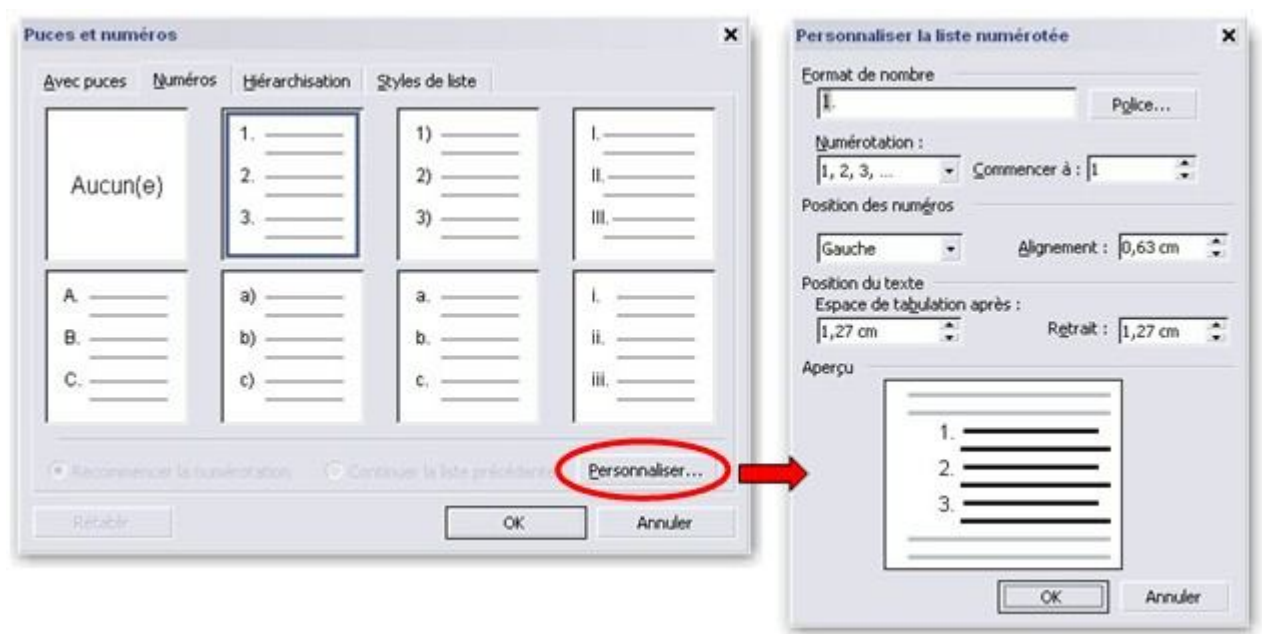

#### **20.3Hiérarchisation.**

La hiérarchisation est utilisée principalement :

- Lors de la gestion des documents longs,
- Lors de l'utilisation des feuilles de style (et des niveaux de titres).

# **21 MODIFIER LA CASSE.**

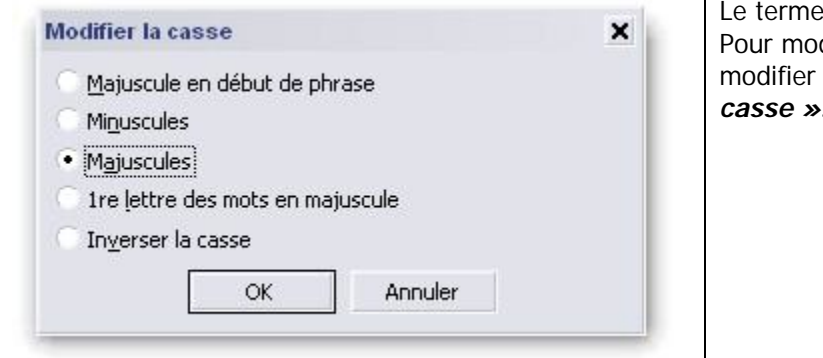

« *casse* » désigne les lettres minuscules. difier la casse, sélectionnez le texte à modifier puis cliquez sur *« Format » « Modifier la casse »*.

En utilisant le raccourci clavier *« Maj+F3 »*, vous passez alternativement de "Minuscule", "Majuscule" à "1ère lettre des mots en majuscules".

# **22 L'EXPLORATEUR DE DOCUMENT.**

En cliquant sur le menu « *Affichage* » « *Explorateur de document* » ou sur le bouton Q, vous accéder au mode explorateur du document.

Ce mode permet de se déplacer à l'intérieur d'un document long.

L'utilisation de ce mode de déplacement est conditionné au fait que le document soit organisé hiérarchiquement avec des titres.

Dans la partie gauche de votre écran, vous visualisez la liste des titres du document. Cliquez dessus pour vous déplacer jusqu'au paragraphe correspondant.

# **23 LES RACCOURCIS CLAVIER.**

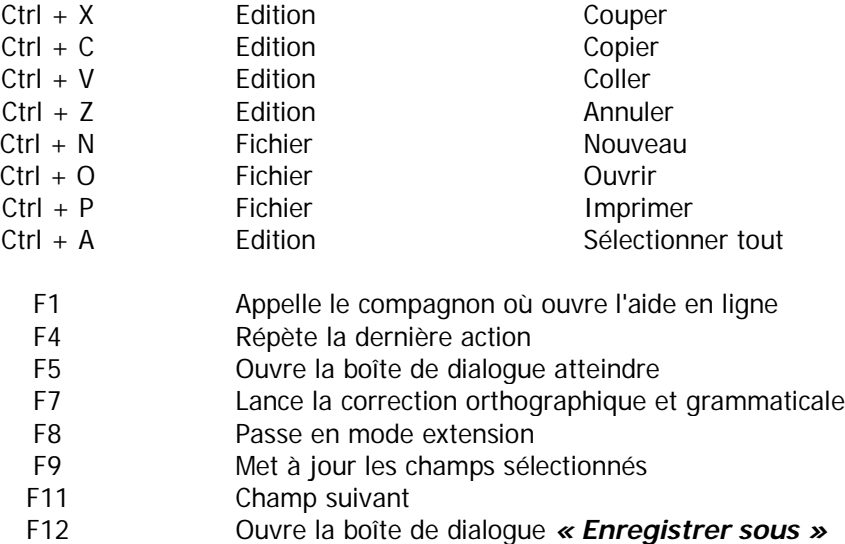

# **MCours.com**